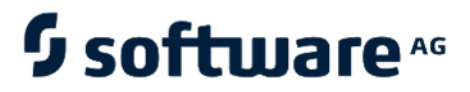

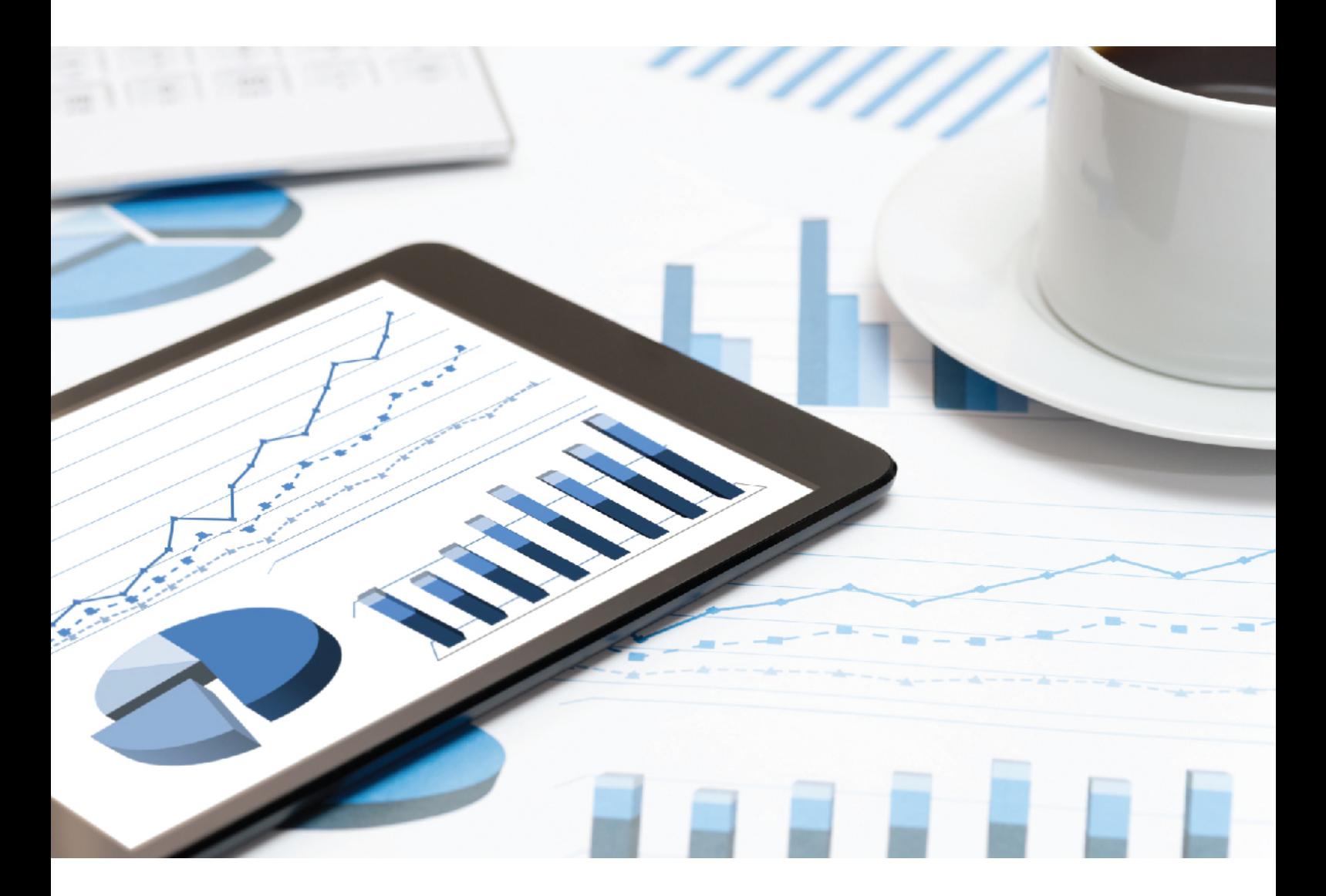

# **ARIS** ARIS SSO, LDAP, KERBEROS, SAML, **SCIM**

VERSION 10.0 - SERVICE RELEASE 14

April 2021

This document applies to ARIS Version 10.0 and to all subsequent releases.

Specifications contained herein are subject to change and these changes will be reported in subsequent release notes or new editions.

Copyright © 2010 - 2021 Software AG, Darmstadt, Germany and/or Software AG USA Inc., Reston, VA, USA, and/or its subsidiaries and/or its affiliates and/or their licensors.

The name Software AG and all Software AG product names are either trademarks or registered trademarks of Software AG and/or Software AG USA Inc. and/or its subsidiaries and/or its affiliates and/or their licensors. Other company and product names mentioned herein may be trademarks of their respective owners.

Detailed information on trademarks and patents owned by Software AG and/or its subsidiaries is located at https://softwareag.com/licenses.

Use of this software is subject to adherence to Software AG's licensing conditions and terms. These terms are part of the product documentation, located at

https://softwareag.com/licenses and/or in the root installation directory of the licensed product(s).

This software may include portions of third-party products. For third-party copyright notices, license terms, additional rights or restrictions, please refer to "License Texts, Copyright Notices and Disclaimers of Third Party Products". For certain specific third-party license restrictions, please refer to section E of the Legal Notices available under "License Terms and Conditions for Use of Software AG Products / Copyright and Trademark Notices of Software AG Products". These documents are part of the product documentation, located at

https://softwareag.com/licenses and/or in the root installation directory of the licensed product(s).

# <span id="page-2-0"></span>Contents

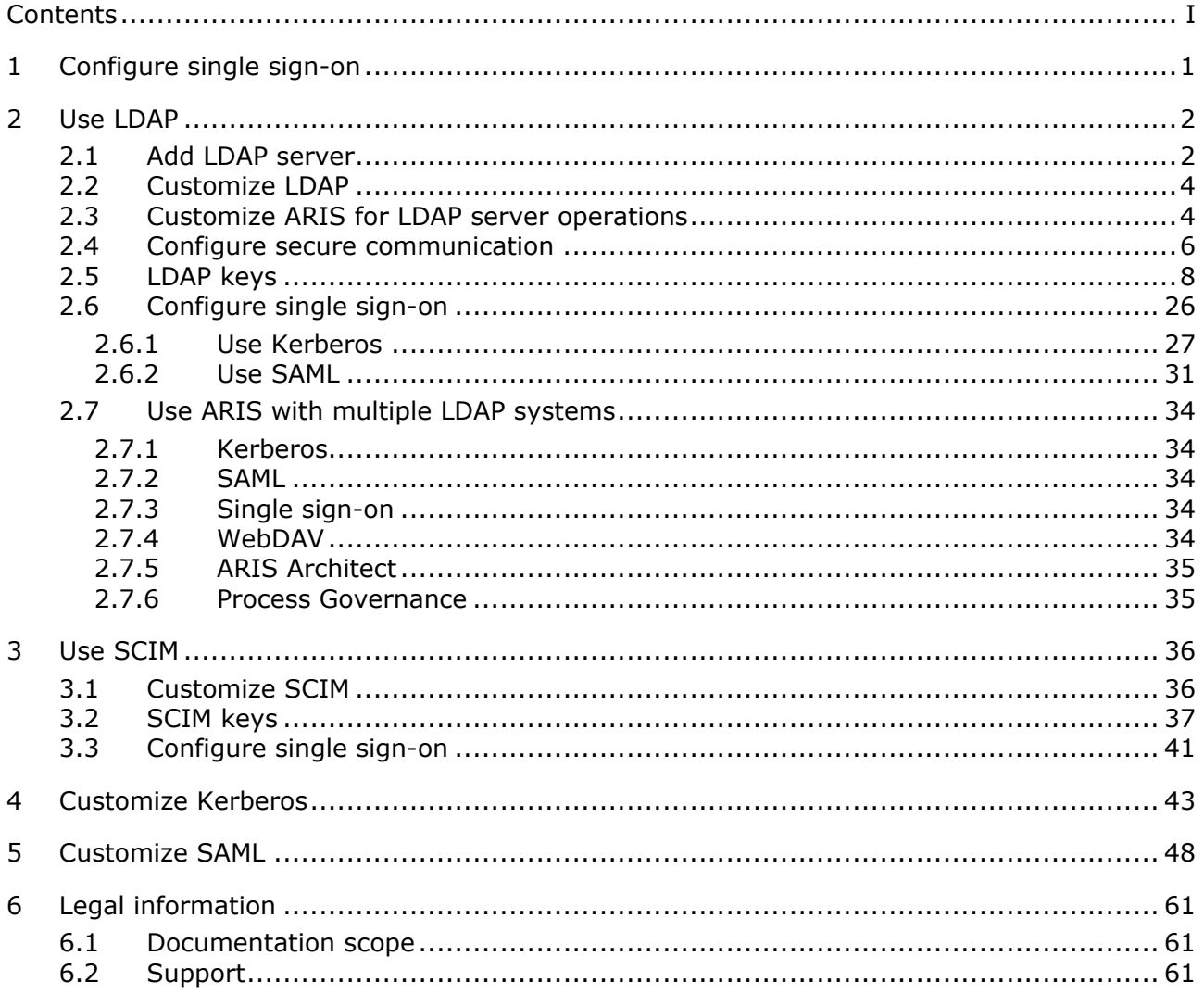

# <span id="page-3-0"></span>1 Configure single sign-on

You can use single sign-on (SSO) together with an LDAP server or an SCIM server. The configuration of SSO using an LDAP server is described in chapter Use LDAP (page [26\)](#page-28-0), the configuration of SSO using an SCIM server is described in chapter Use SCIM (page [41\)](#page-43-0).

# <span id="page-4-0"></span>2 Use LDAP

## <span id="page-4-1"></span>2.1 Add LDAP server

LDAP enables information from a distributed, location-independent and hierarchical database in a network to be queried and modified.

You can use multiple LDAP servers with ARIS.

The migration to multiple LDAP servers is irreversible. Any existing LDAP data needs to be deleted manually before the migration.

**Prerequisite**

You have the **Technical configuration administrator** function privilege.

**Procedure**

- 1. Start ARIS Connect.
- 2. Click your name or the **User menu** icon.
- 3. Click **Administration**.
- 4. Click **Configuration**.
- 5. Activate **User Management**.
- 6. Click the arrow next to **LDAP**.
- 7. Click **General settings**.
- 8. Click **Edit**.
- 9. Enable **Use LDAP**.
- 10. Optional: Enable **Activate multiple LDAP integration** and confirm the **Property value change confirmation** dialog with **OK**.
- 11. Click **D** Save.
- 12. Click  $+$  Add. The Add LDAP server dialog opens.
- 13. Enter the following:
	- ID of the LDAP server
	- **Display name of the LDAP server**
	- **-** LDAP server URL
	- LDAP server fallback URL
	- User name of the user who has access to the LDAP content
	- Password of this user
	- Specify whether or not SSL should be used and in which mode
	- Specify whether or not host names and certificates should be verified
	- Specify the connection timeout

## 14. Specify the read timeout

## 15. Click **D** Save.

You have added an LDAP server.

If you want to specify more than one LDAP server, proceed with step 10 of the procedure steps mentioned above.

# <span id="page-6-0"></span>2.2 Customize LDAP

To customize LDAP, please refer to the ARIS Connect online help (see chapter **Administrate ARIS Connect > Configure ARIS Connect > Set up user management > Customize LDAP settings**).

# <span id="page-6-1"></span>2.3 Customize ARIS for LDAP server operations

You can configure ARIS for LDAP server operations.

**Prerequisite**

You have the **Technical configuration administrator** function privilege.

**Procedure**

- 1. Start ARIS Connect.
- 2. Click your name or the **User menu** icon.
- 3. Click **Administration**.
- 4. Click **Ed** Configuration.
- 5. Click **User management**.
- 6. Click the arrow next to **LDAP**.
- 7. Click **General settings**.
- 8. Click **Edit**.
- 9. Enable **Use LDAP**.
- 10. If you want to upload a configuration, ensure that you have disabled pop-up blockers in the browser.

Click **Truststore**.

- 11. Click **Upload.** The **Truststore** dialog opens.
- 12. Select the relevant LDAP server.
- 13. Configure the URL for the LDAP system. Click **Connection**.
- 14. Enter an ID, a name, and the URL in the **Server URL** field, for example: **ldap://hqgc.mycompany.com:3168**.
- 15. Configure the path to the backup system in the **Server URL (fallback)** field. This backup system takes over automatically if the LDAP server cannot be reached via its primary URL.
- 16. Click **Behavior**.
- 17. Enter the Path to the user group in the **Group search paths** field.

#### 18. Enter the Path to the users in the **User search paths** field.

To enable the function of following referrals of users to other directories, enter **follow** in the **Referral** field.

To disable the above behavior, enter **ignore** in the **Referral** field.

If you leave this entry blank, referrals are not followed.

Optional: To ensure that the import of LDAP users is carried out despite any errors that might occur, for example, if names are redundant, click **Global settings > Advanced settings** and enable **Skip errors**.

Please note that system performance is significantly deteriorated if you enable this option. You have configured ARIS for LDAP server operations.

## <span id="page-8-1"></span><span id="page-8-0"></span>2.4 Configure secure communication

You can encrypt the communication between ARIS and the LDAP server.

To do so, you have two mutually exclusive options:

**STARTTLS**

This transforms a connection that was originally untrusted into an encrypted connection without using a specific port.

**SSL** 

The connection between ARIS and the LDAP server is established using a specific port.

**Prerequisite**

- The LDAP server has a valid SSL certificate and LDAPS is activated.
- ARIS Administration trusts the LDAP server (the SSL certificate of the LDAP server or the certification authority is stored in the JRE database of trustworthy certificates).

## **STARTTLS**

You can use STARTTLS to configure encrypted communication between ARIS and the LDAP server.

**Procedure**

- 1. Start ARIS Connect.
- 2. Click your name or the **User menu** icon.
- 3. Click **Administration**.
- 4. Click **Configuration**.
- 5. Click **User management**.
- 6. Click the arrow next to **LDAP**.
- 7. Select the relevant LDAP server.
- 8. Click **Connection**.
- 9. Click **Edit**.
- 10. Configure the URL for the LDAP system. To do so, enter the URL as in the **Server URL** field, for example:

**ldap://hqgc.mycompany.com:3168**.

- 11. Configure the path to the backup system in the **Server URL (fallback)** field. This backup system takes over automatically if the LDAP server cannot be reached via its primary URL.
- 12. Enable **Use SSL**.
- 13. Select **STARTTLS** from the **SSL mode** list.
- 14. ARIS must trust the LDAP server used. Therefore, we recommend that you use the LDAP server with a certificate signed by a public certification authority. If your certificate is signed by a public certification authority and stored in the list of trustworthy certificates of your JRE, you do not need to configure anything else.
- 15. Upload LDAP truststore file.

## **SSL**

### **Procedure**

- 1. Start ARIS Connect.
- 2. Click your name or the **User menu** icon.
- 3. Click **Administration**.
- 4. Click **Configuration**.
- 5. Click **User management**.
- 6. Click the arrow next to **LDAP**.
- 7. Select the relevant LDAP server.
- 8. Click **Connection**.
- 9. Click **Edit**.
- 10. Configure the URL for the LDAP system. To do so, enter the URL as in the **Server URL** field, for example:

**ldap://hqgc.mycompany.com:3168**.

- 11. Configure the path to the backup system in the **Server URL (fallback)** field. This backup system takes over automatically if the LDAP server cannot be reached via its primary URL.
- 12. Enable **Use SSL**.
- 13. Select **SSL** from the **SSL mod**e list.
- 14. ARIS must trust the LDAP server used. Therefore, we recommend that you use the LDAP server with a certificate signed by a public certification authority. If your certificate is signed by a public certification authority and stored in the list of trustworthy certificates of your JRE, you do not need to configure anything else.
- 15. Upload LDAP truststore file

# 2.5 LDAP keys

You can customize LDAP as required.

## GENERAL SETTINGS

<span id="page-10-0"></span>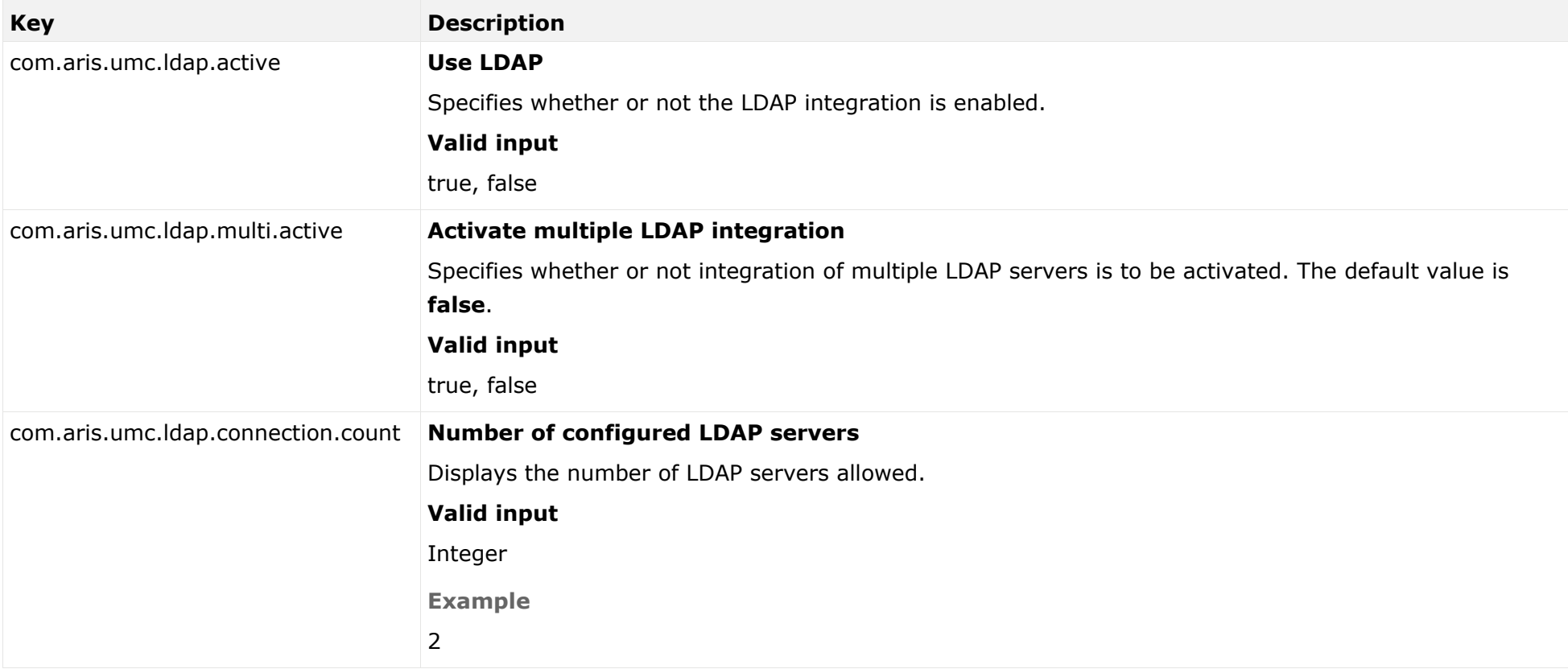

### **TRUSTSTORE**

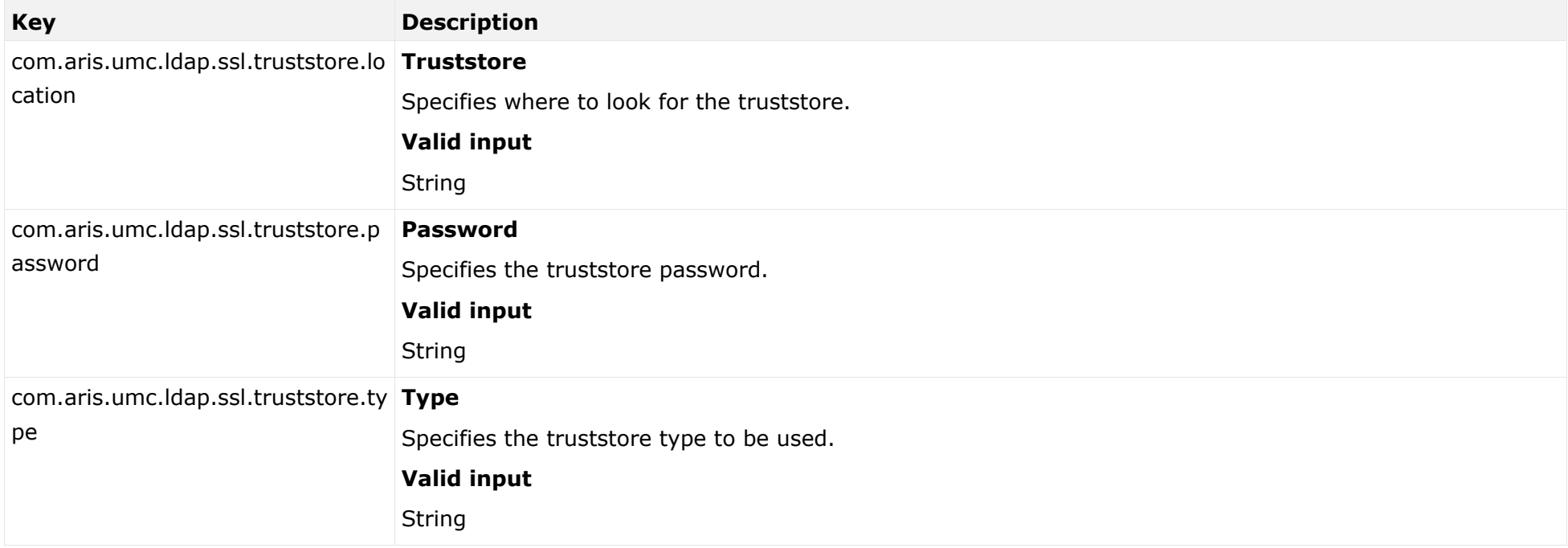

### ADVANCED SETTINGS

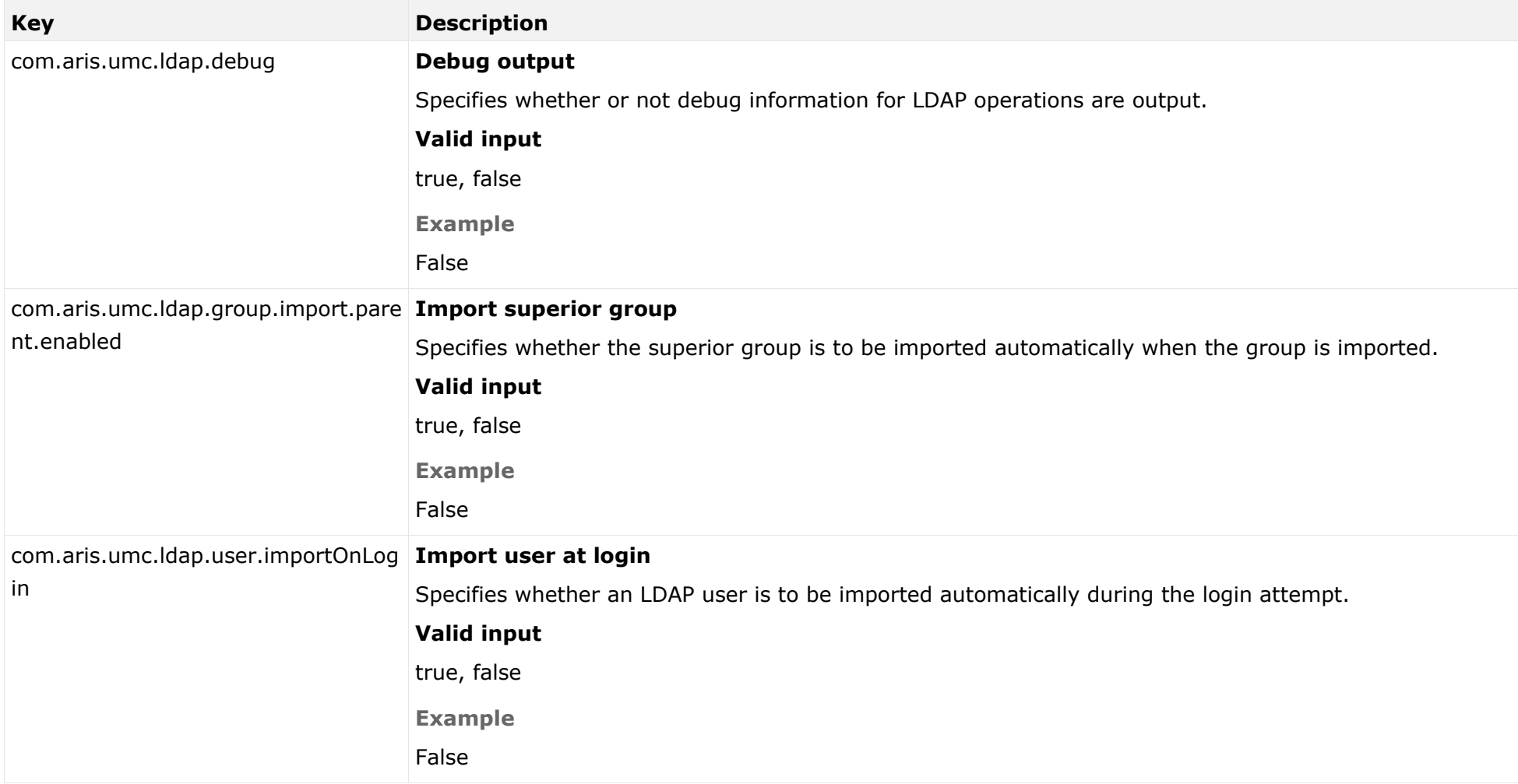

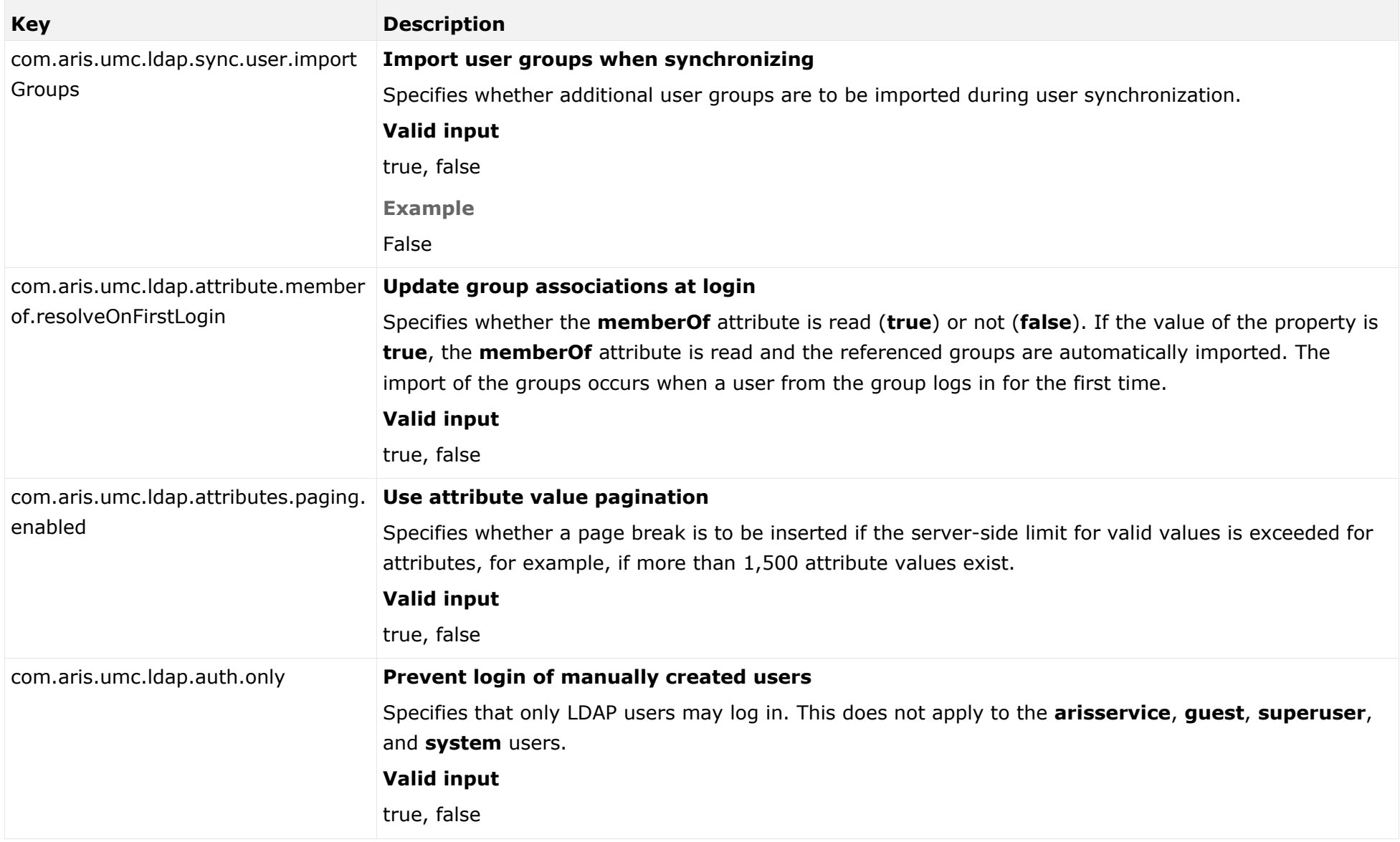

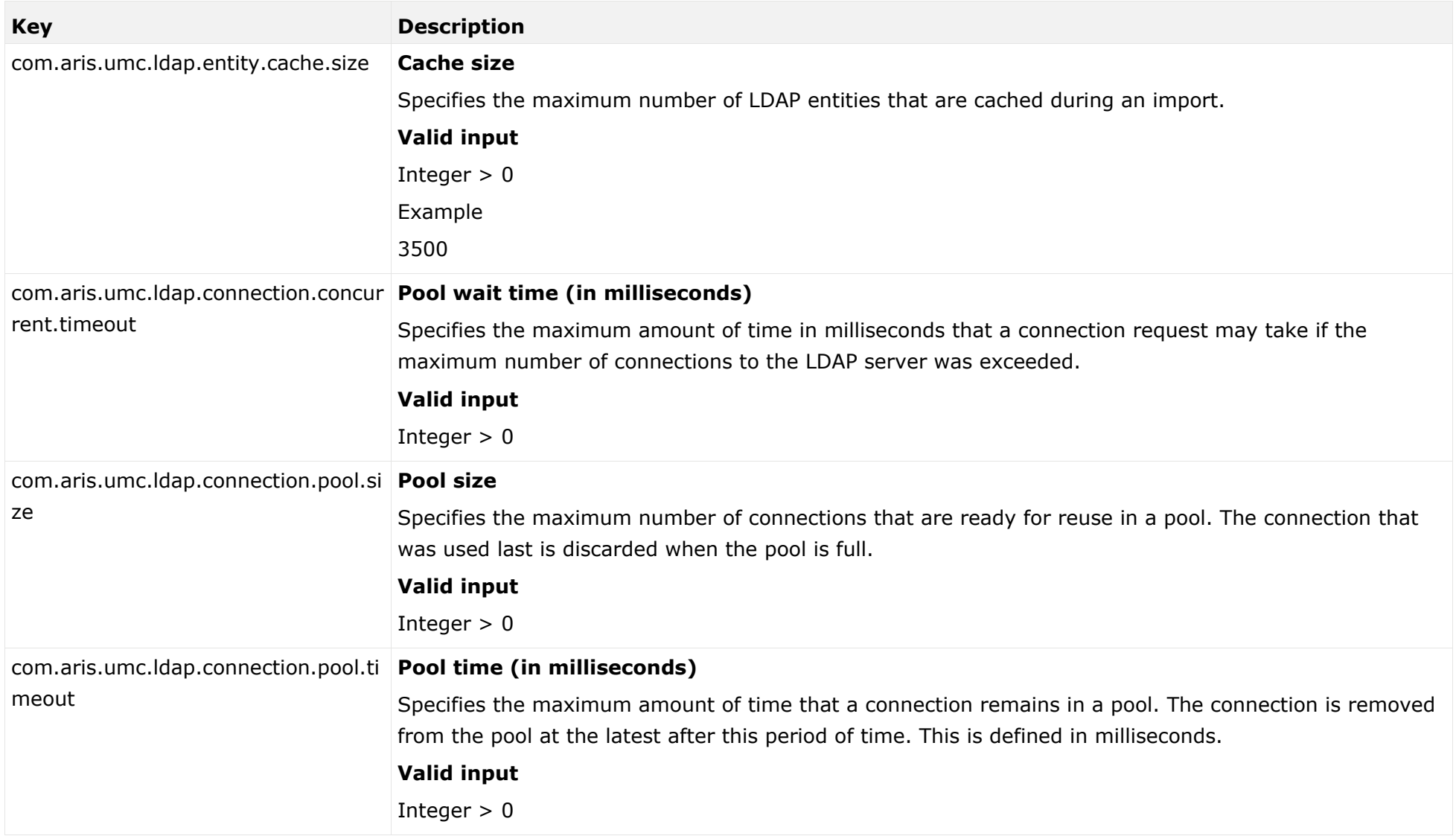

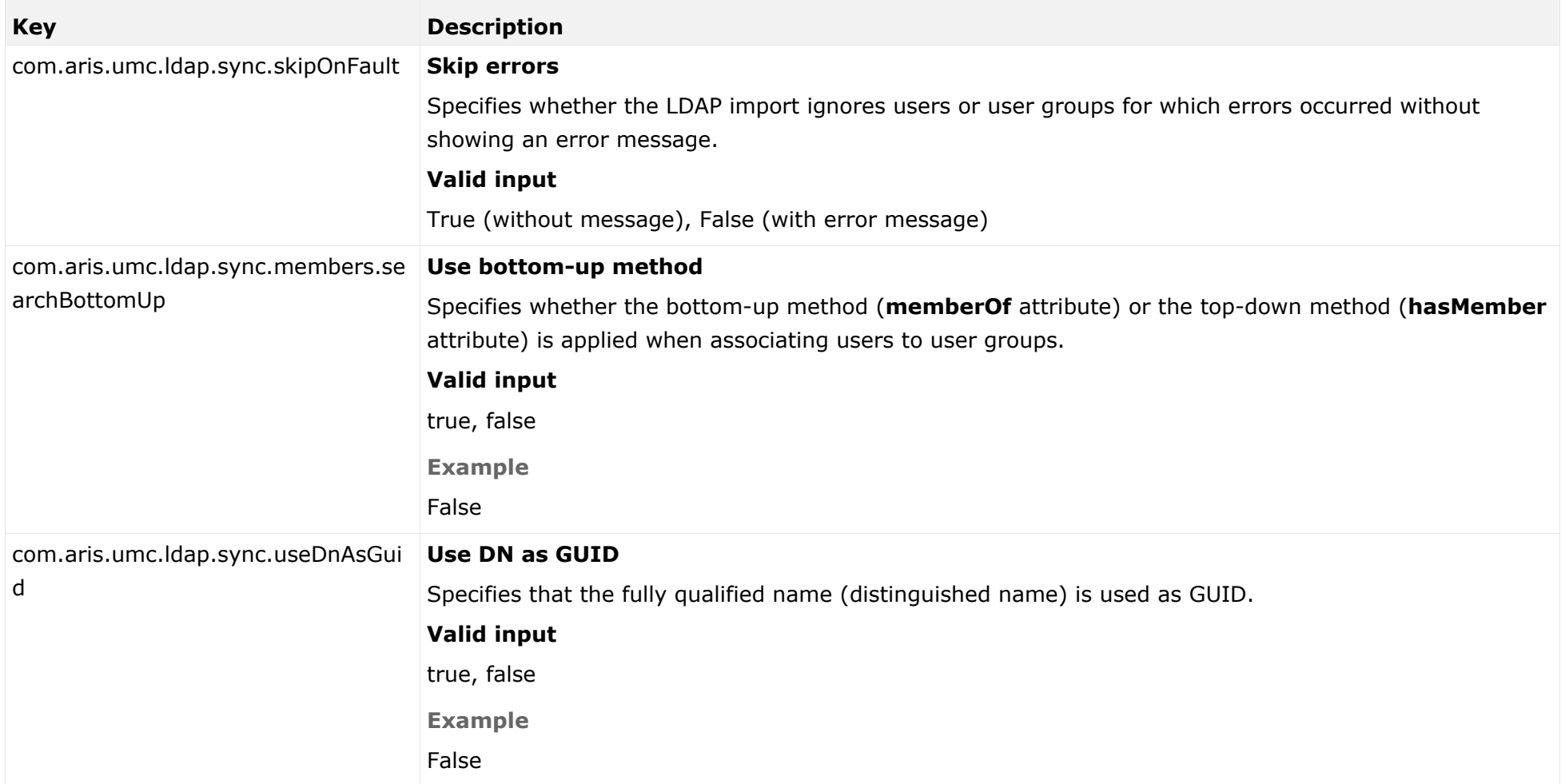

## INDIVIDUAL LDAP SERVER

You can specify the properties of each individual LDAP server.

### **CONNECTION**

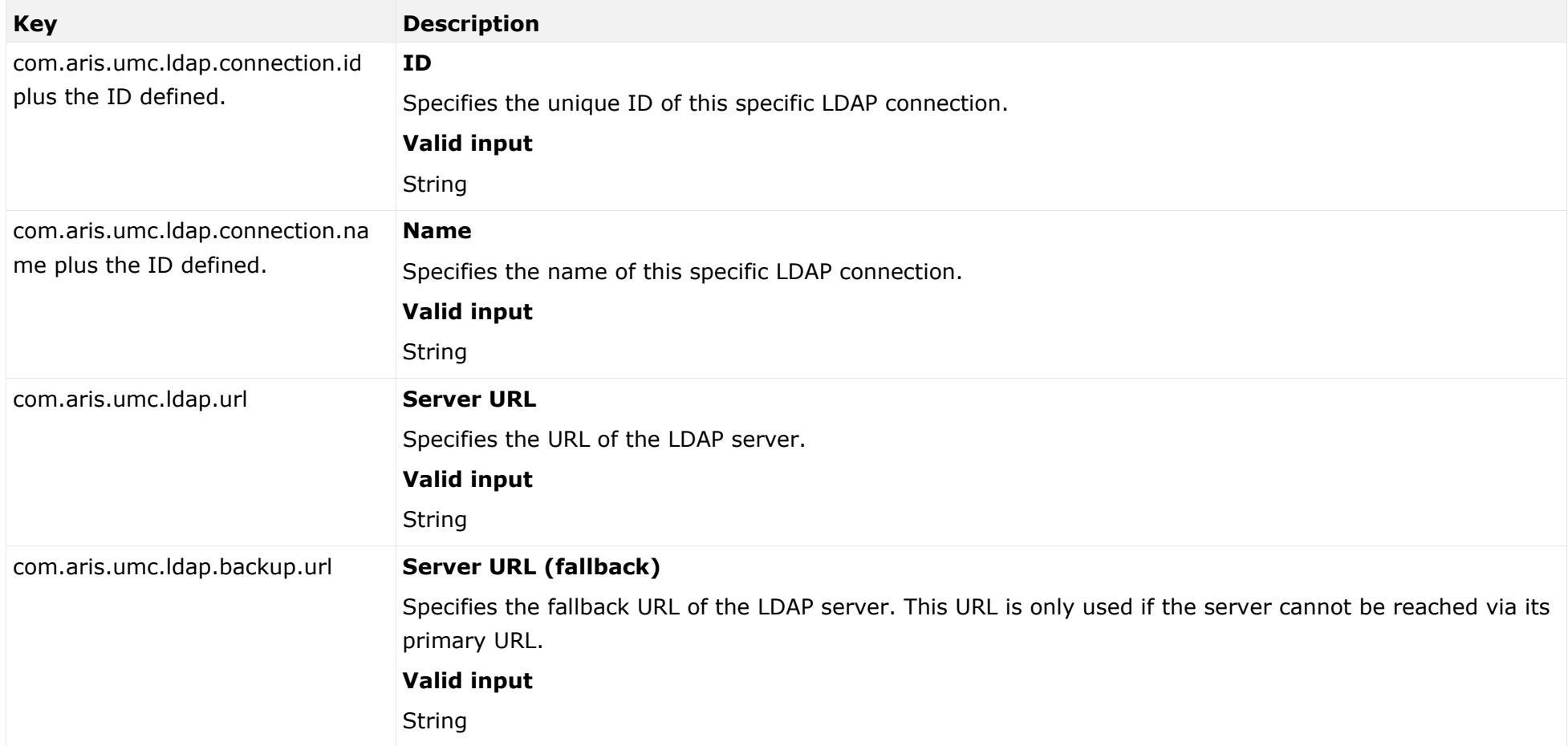

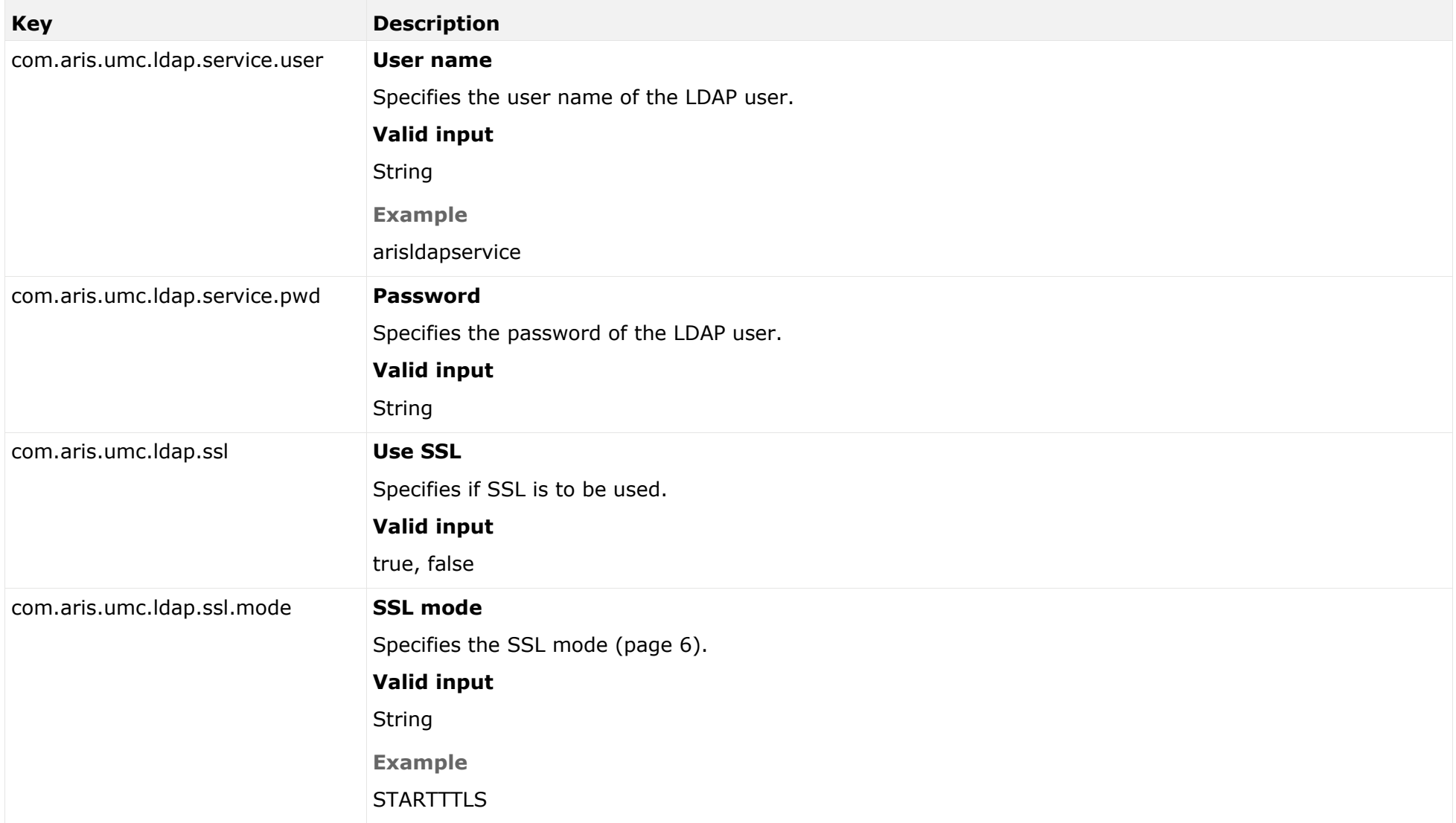

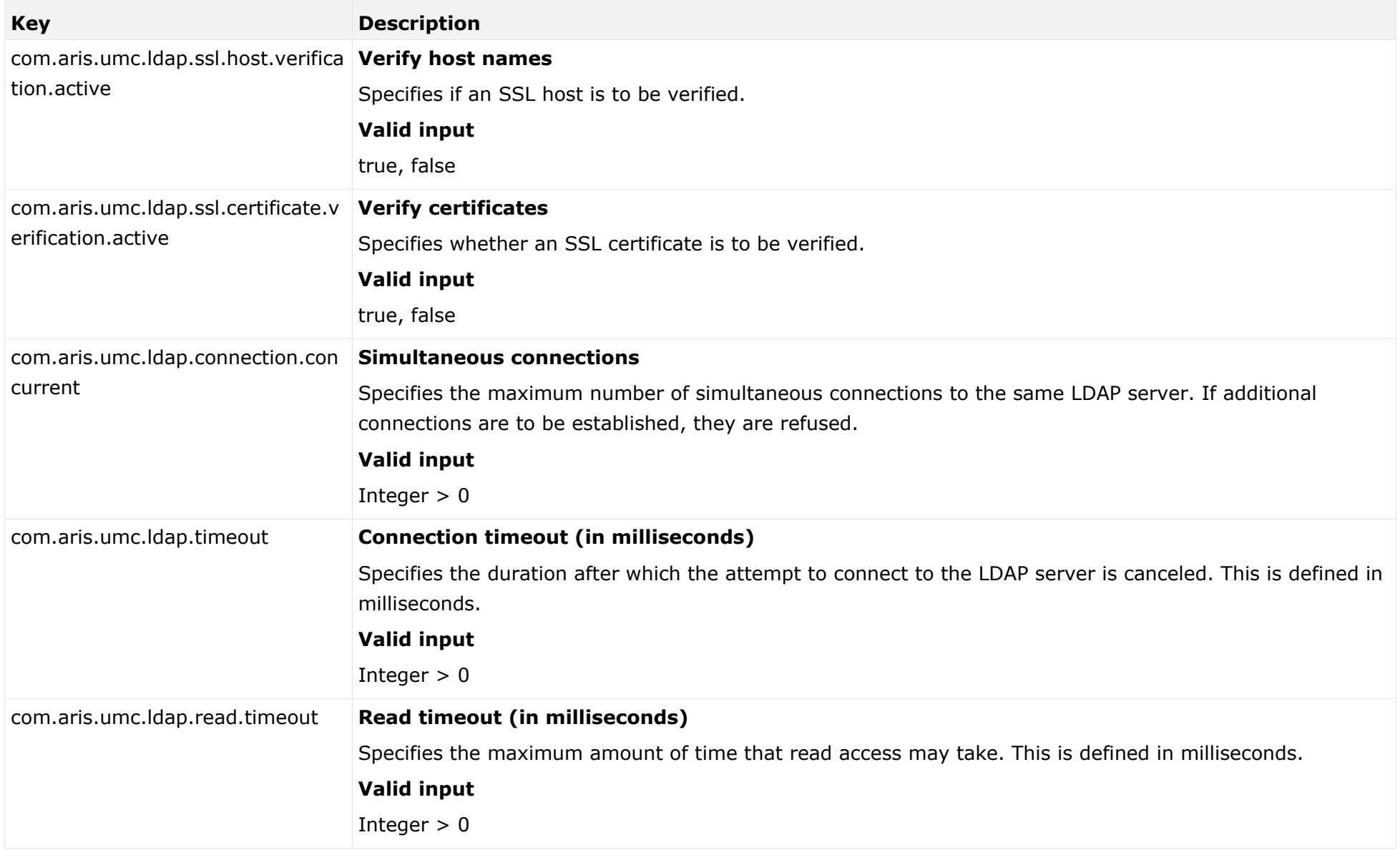

### ATTRIBUTE MAPPINGS

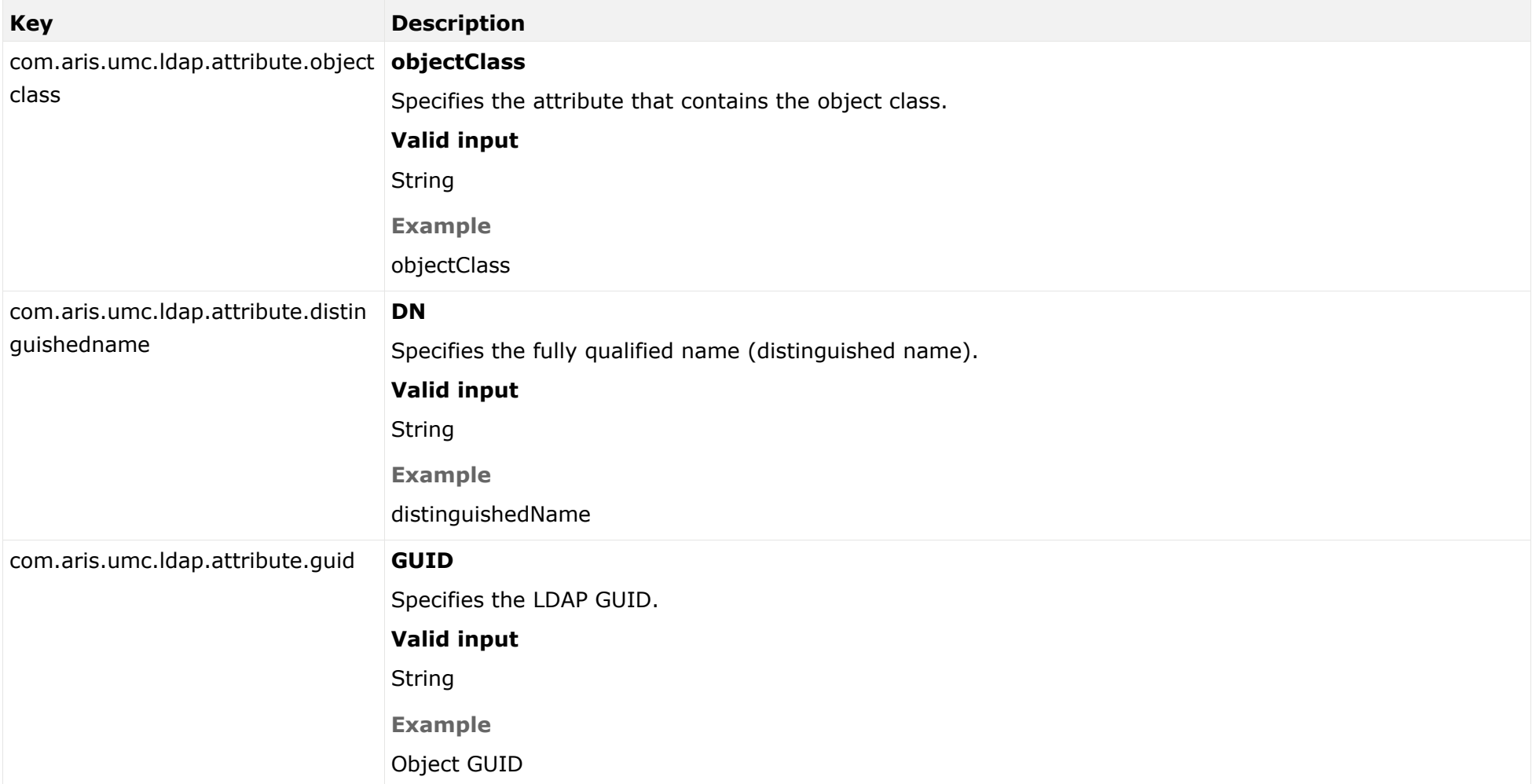

#### GROUP ATTRIBUTE MAPPINGS

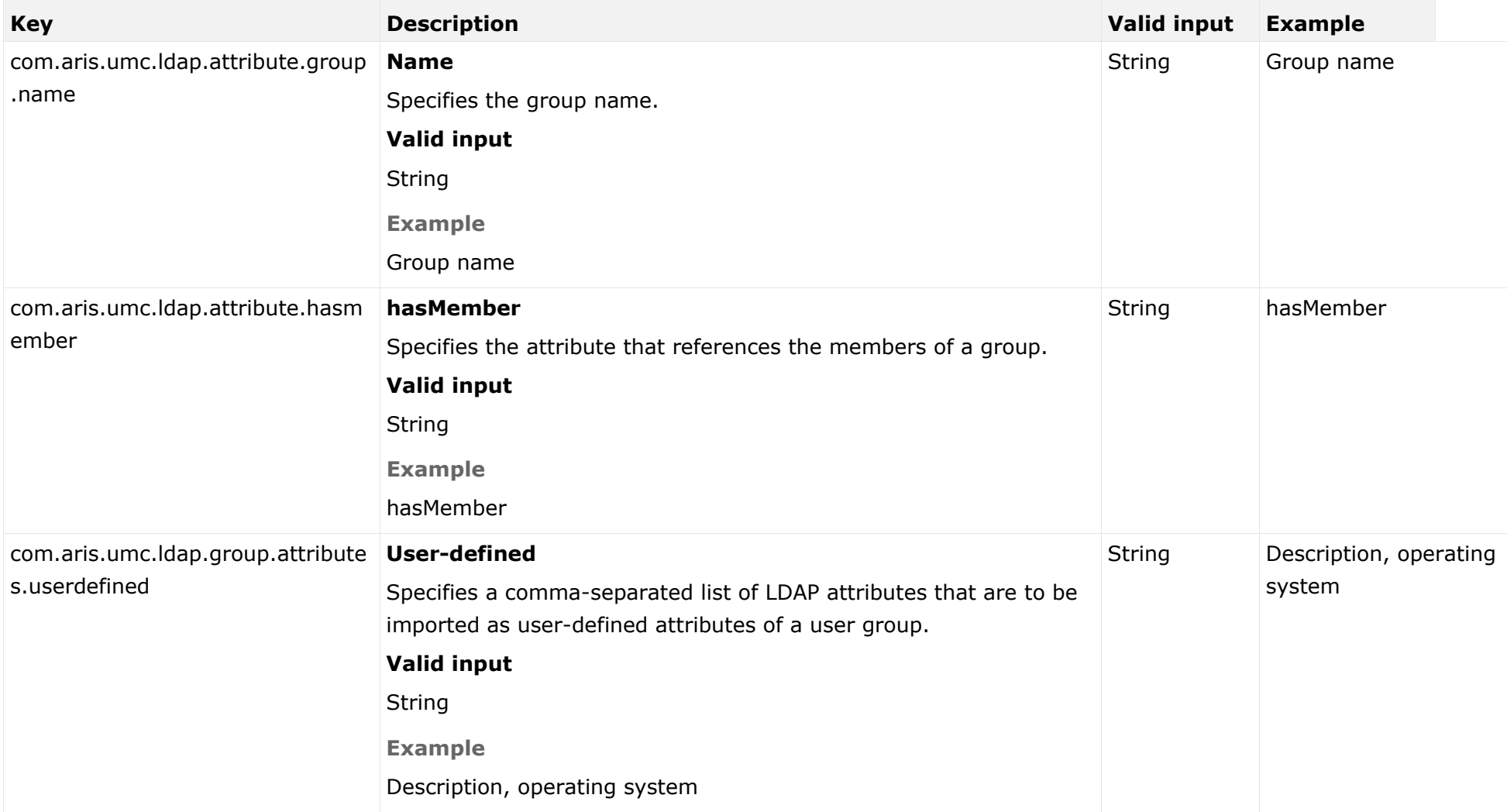

### USER ATTRIBUTE MAPPINGS

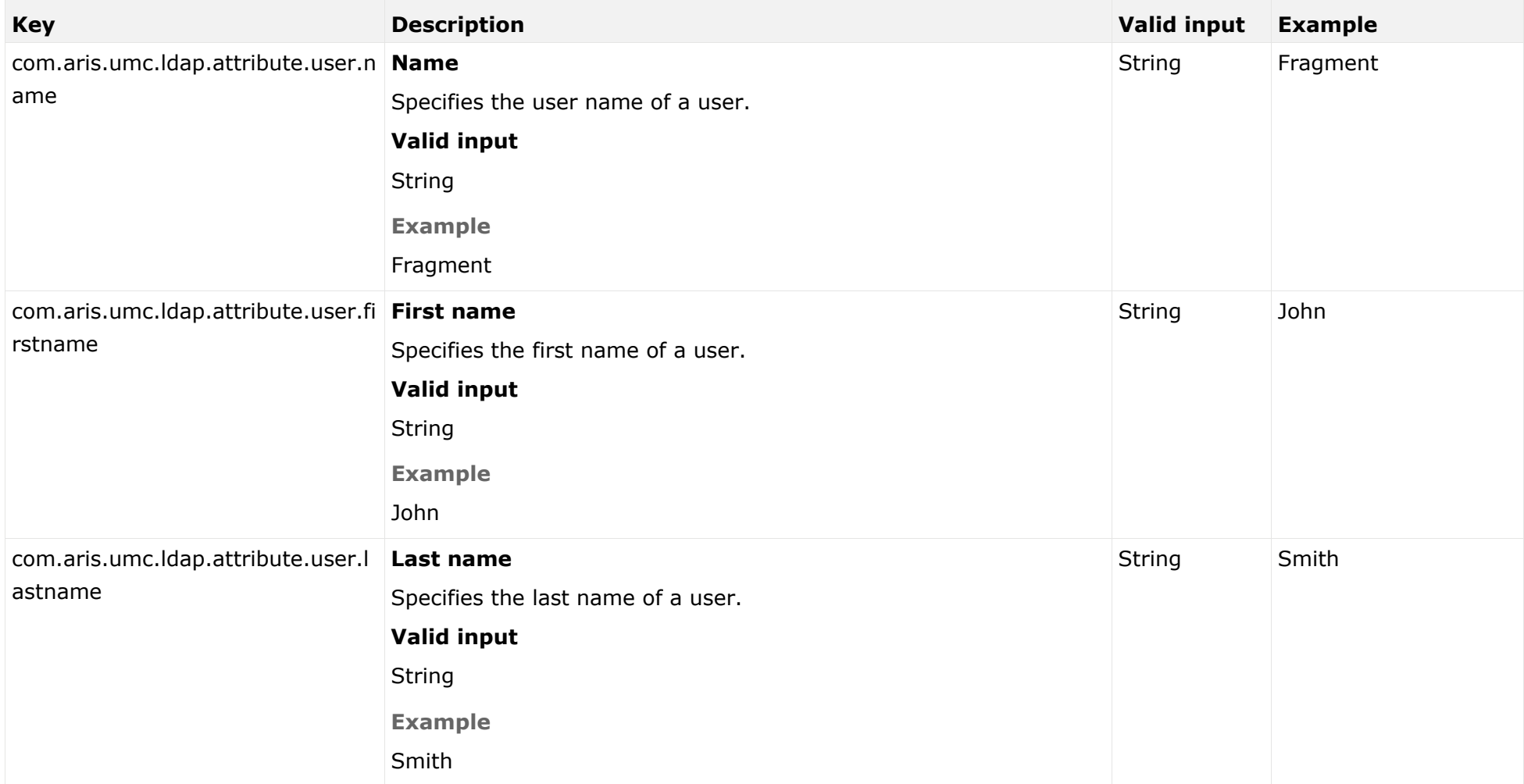

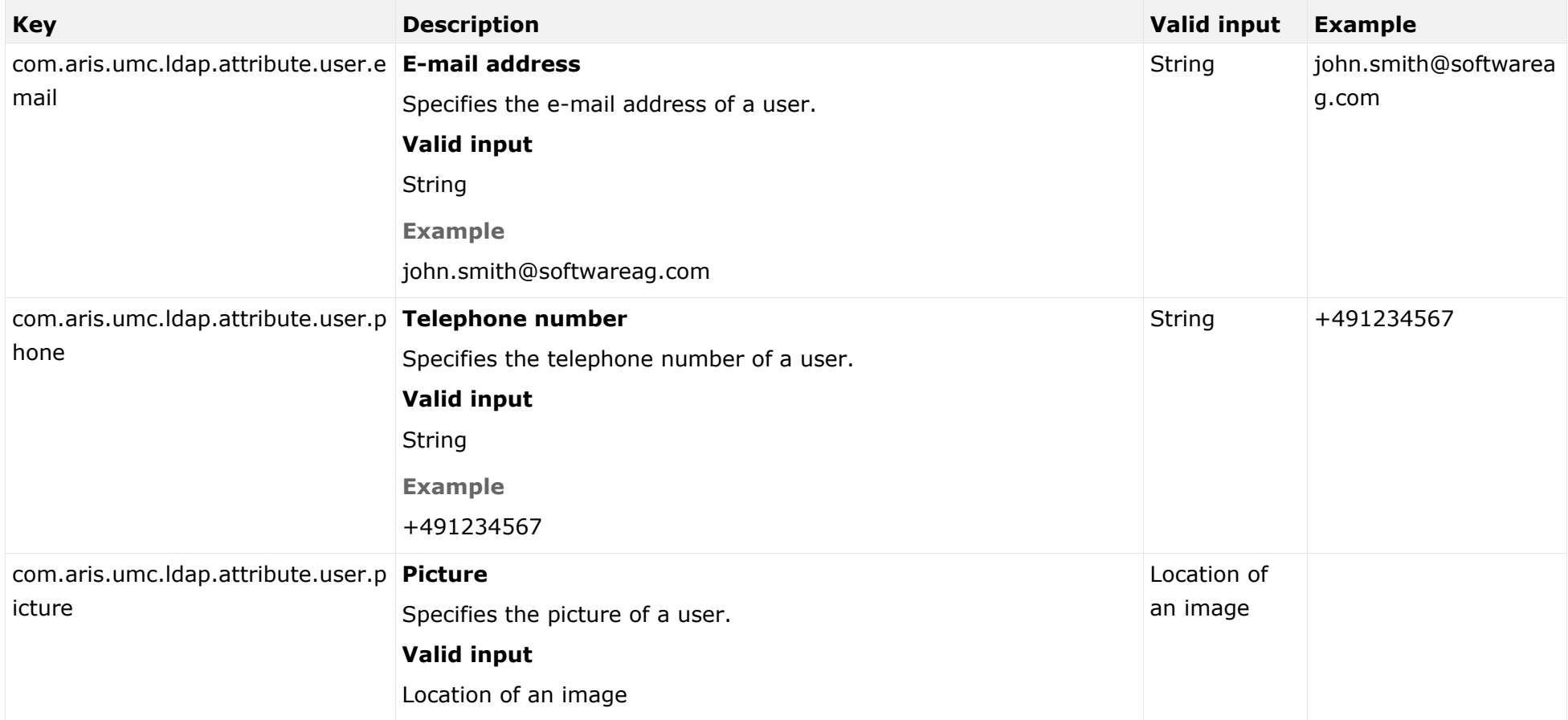

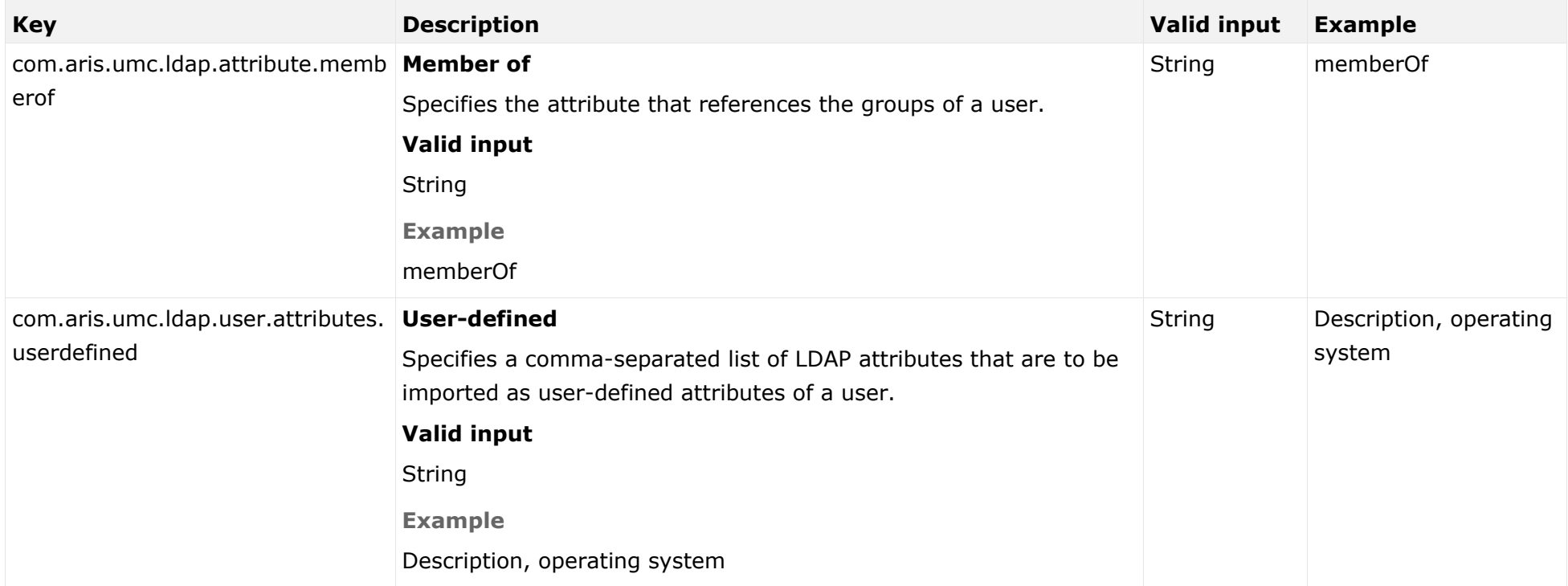

### BEHAVIOR

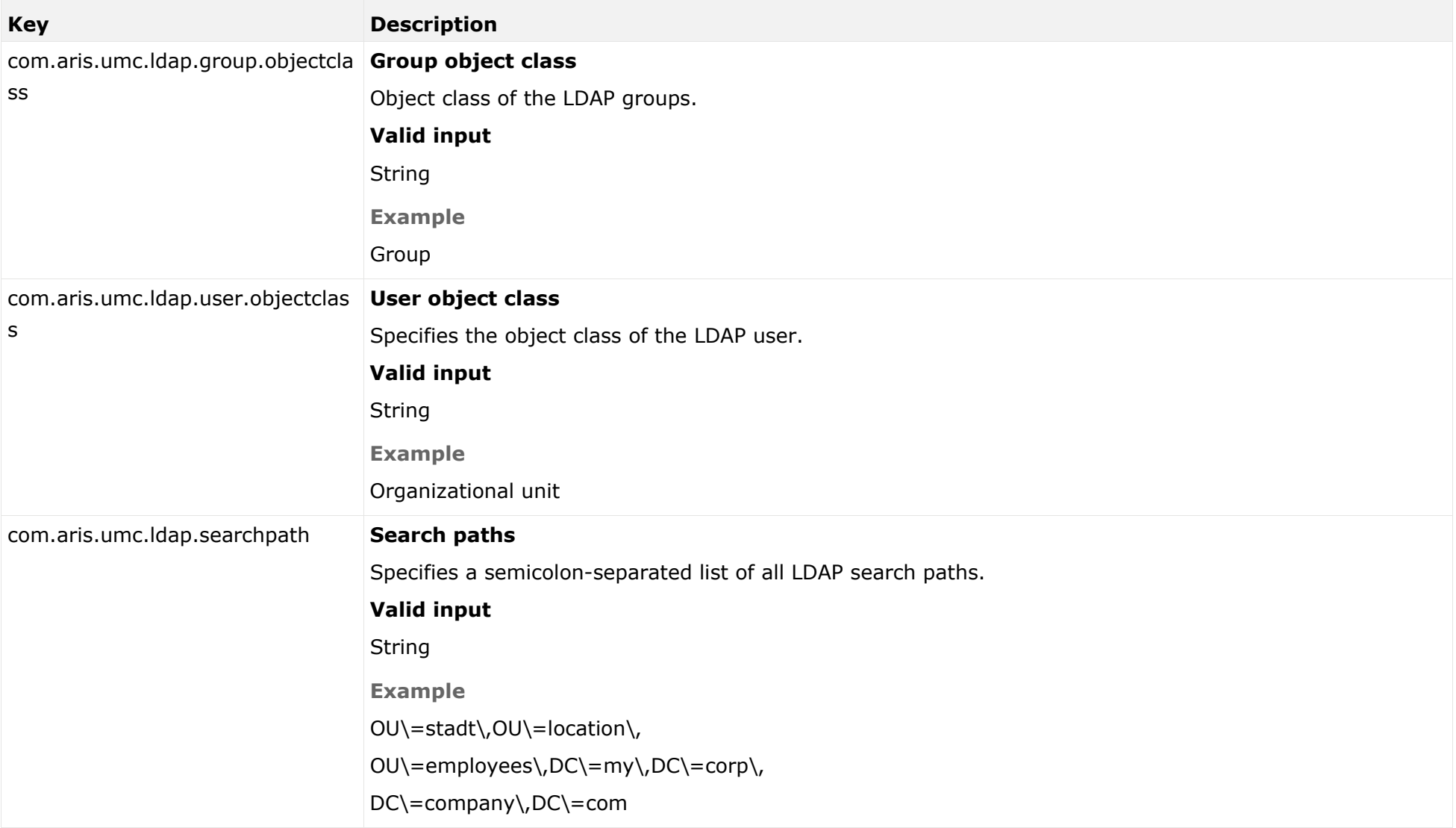

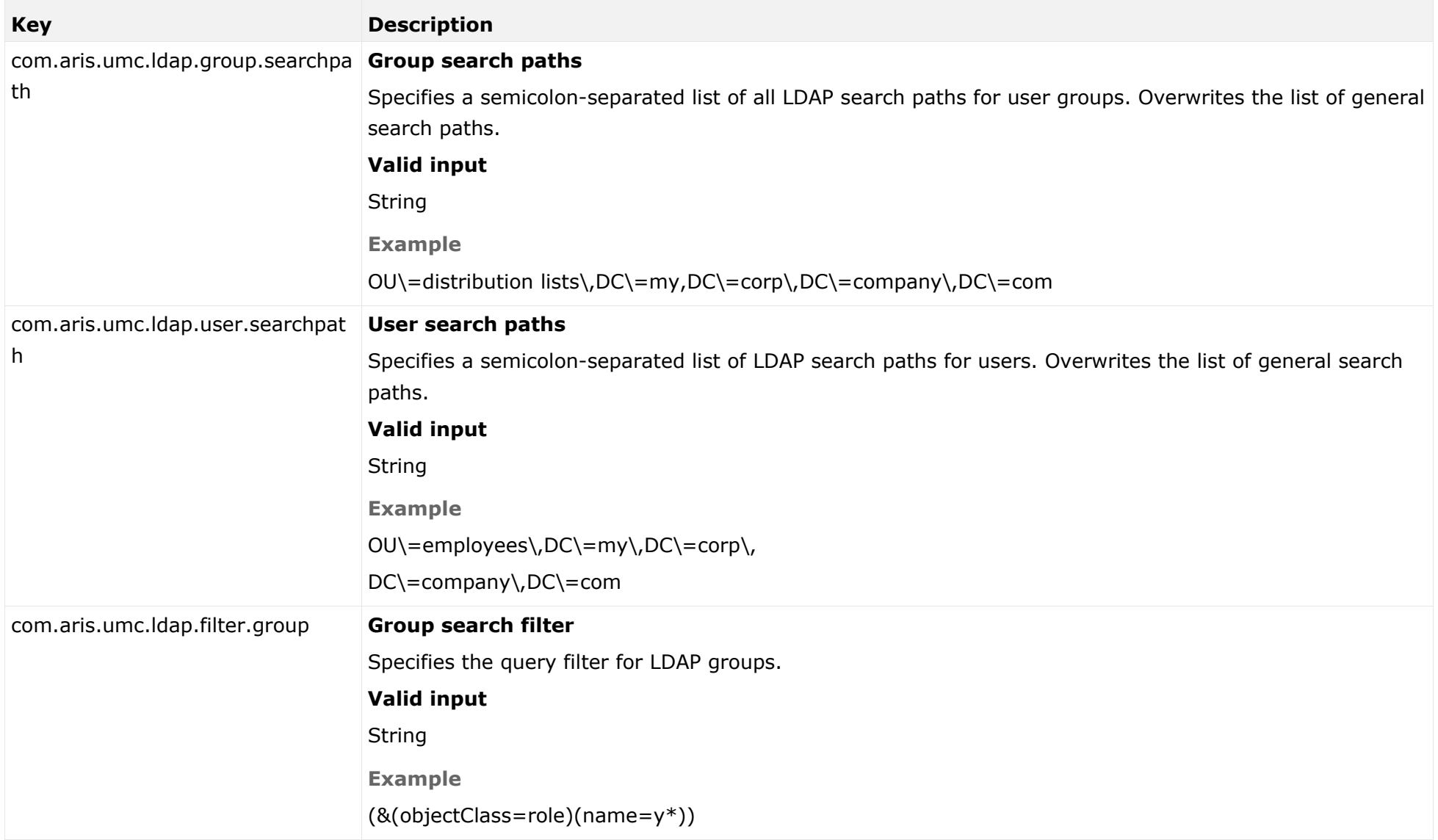

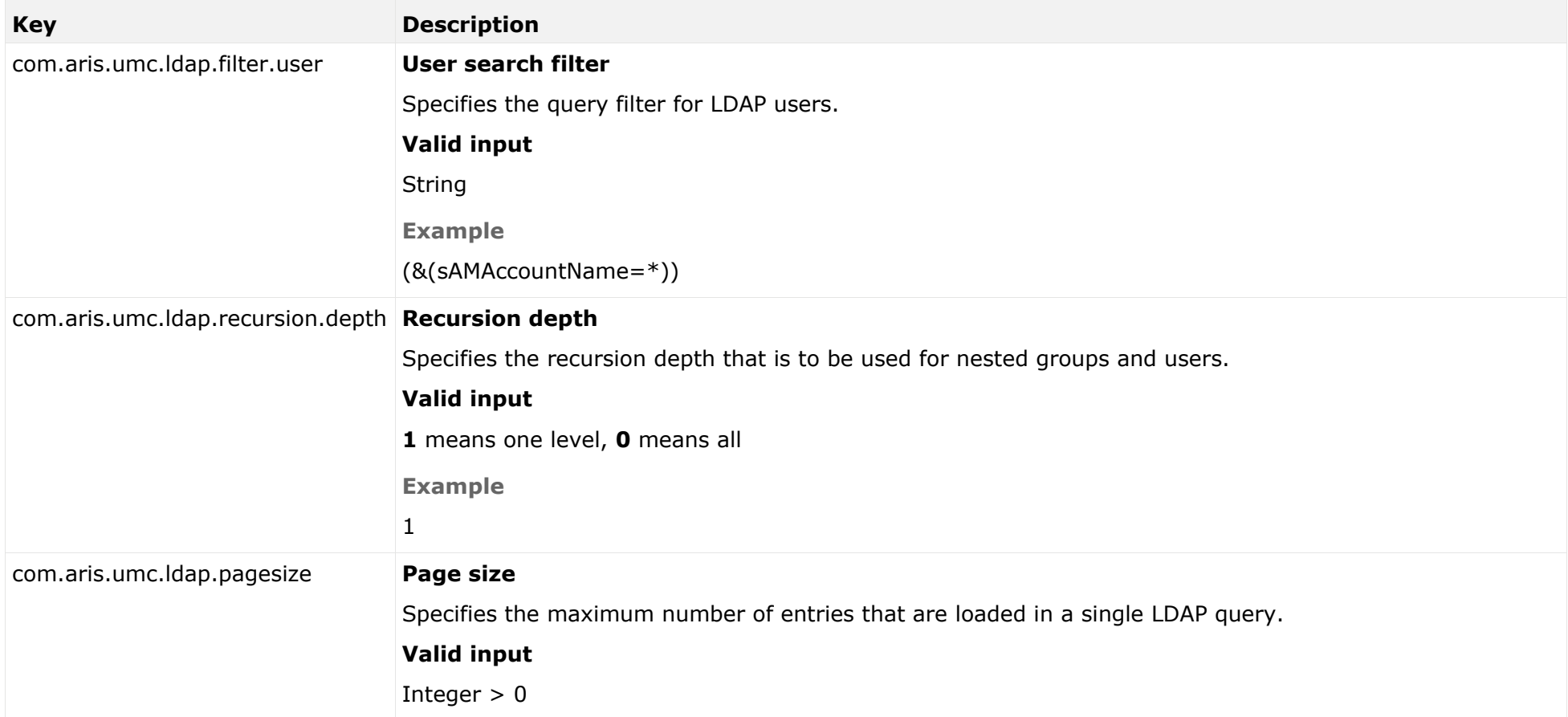

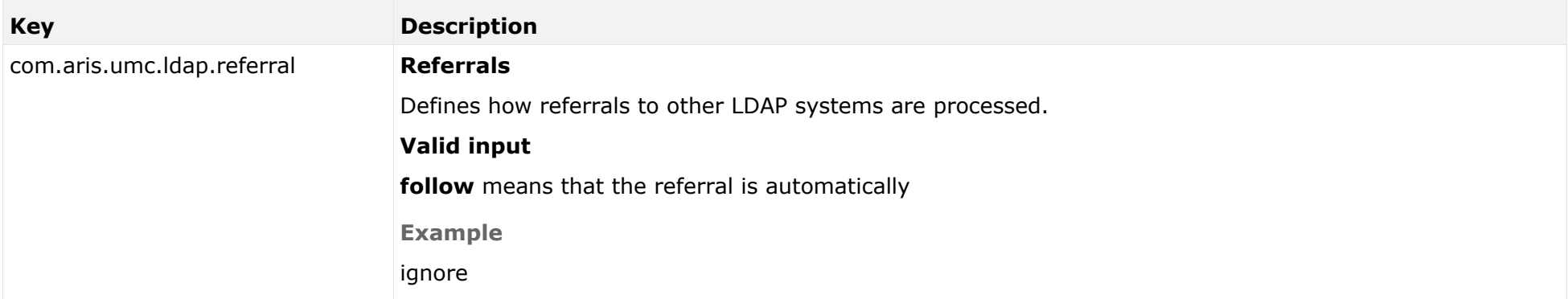

# <span id="page-28-0"></span>2.6 Configure single sign-on

If you are using Microsoft® Active Directory Domain Services, you can configure SSO (single sign-on). This allows users to work with all ARIS components as soon as they are logged in to the domain. Separate login to ARIS components is not required.

Please contact your LDAP administrator before you change any configuration.

### **Prerequisite**

### **Server**

- Users who want to use SSO must have a valid Microsoft<sup>®</sup> Active Directory Domain Services user login.
- This user is available in ARIS Administration.
- ARIS Administration authenticates against LDAP.
- Microsoft<sup>®</sup> Active Directory Domain Services supports Kerberos-based authentication (default) and the service principal name of the ARIS Server is entered in the following format: **HTTP/<hostname>**, for example, **HTTP/mypc01.my.domain.com**.

### **Client**

- The client computers and servers are connected to the same Microsoft<sup>®</sup> Active Directory Domain Services.
- The browser has been configured accordingly.

## <span id="page-29-1"></span><span id="page-29-0"></span>2.6.1 Use Kerberos

Kerberos is a network authentication, allowing nodes to communicate using an invisible network and to securely make their identity known to each other. Kerberos is the recommended method for user authentication in Microsoft® Windows networks. In addition, it is widely used with Linux operating systems and is designed for use with all major platforms. It is designed to provide a strong authentication for client/server applications, like web applications where the browser is the client. It is also the recommended way to authenticate users in a MS Windows network and it replaces the outdated and relatively insecure NT LAN Manager (NTLM).

Please contact your LDAP administrator before you change any configuration.

The following steps must be taken to use SSO:

### **Procedure**

- 1. A technical user must be created in the Microsoft<sup>®</sup> Active Directory Domain Services.
- 2. A service principal name must be registered on the technical user.
- 3. The single sign-on configuration options must be set in ARIS Administration.
- 4. The client application must be configured to use single sign-on.

You configured SSO on client side.

### CREATING A TECHNICAL USER

A technical user is used to validate Kerberos tickets against the Microsoft® Active Directory Domain Services. This user must be created in the Microsoft® Active Directory Domain Services and a keytab file must be created for this user.

A keytab file contains a list of keys and principals. It is used to log on the technical user to the Microsoft® Active Directory Domain Services without being prompted for a password. The most common use of keytab files is to allow scripts to authenticate against the Microsoft® Active Directory Domain Services without human interaction or storing a password in a plain text file. Anyone with read permission on a keytab can use all of the keys contained so you must restrict and monitor permissions on any keytab file you create. The keytab must be recreated when the password of the technical user changes.

A keytab file can be created by passing the following parameters to the **ktab.exe** JRE command line tool:

**ktab -a <TECHUSER\_USER\_PRINCIPAL\_NAME> -n 0 -append -k umc.keytab** - for example **ktab –a aristechuser@MYDOMAIN.COM –n0 –append –k umc.keytab**.

### CONFIGURATION IN ARIS ADMINISTRATION

You need to configure SSO for the servers.

**Procedure**

- 1. Start ARIS Connect.
- 2. Click your name or the **User menu** icon.
- 3. Click **Administration**.
- 4. Click **Configuration**.
- 5. Click **User management**.
- 6. Click the arrow next to **Kerberos**.
- 7. Activate the **General** configuration category.

If you do not have a Kerberos configuration file, take the **kbr5.conf** from your installation media under **Add-ons\Kerberos**. Name it, for example, **krb5.conf**, add the following lines, and adjust the configuration to meet your requirements.

```
[libdefaults]
default tgs enctypes = des-cbc-md5 des-cbc-crc des3-cbc-sha1 aes128-cts
aes128-cts-hmac-sha1-96 aes256-cts aes256-cts-hmac-sha1-96 rc4-hmac 
arcfour-hmac arcfour-hmac-md5
default tkt enctypes = des-cbc-md5 des-cbc-crc des3-cbc-sha1 aes128-cts
aes128-cts-hmac-sha1-96 aes256-cts aes256-cts-hmac-sha1-96 rc4-hmac 
arcfour-hmac arcfour-hmac-md5
permitted_enctypes = des-cbc-md5 des-cbc-crc des3-cbc-sha1 aes128-cts 
aes128-cts-hmac-sha1-96 aes256-cts aes256-cts-hmac-sha1-96 rc4-hmac 
arcfour-hmac arcfour-hmac-md5
```
- 8. To upload the configuration file, click **in Upload** under the **Configuration file** field. You find this file on your installation medium under **Add-ons\Kerberos**.
- 9. Click **Edit**.
- 10. Enable **Use Kerberos**.
- 11. In the **Principal** field, enter the technical user name given by the administrator.

If the Service Principal Name in the keytab is, for example, **mypc01@MY.DOMAIN.COM**, the values of the property **com.company.aris.umc.kerberos.servicePrincipalName** must contain the Service Principal Name exactly as specified in the keytab file.

12. In the **Realm** field, configure the realm for the Kerberos service. Enter the fully qualified domain name in uppercase letters.

Example: **MYDOMAIN.COM**.

13. In the **KDC** field, configure the fully qualified name of the KDC to be used.

### 14. **Optional:**

- a. Click **Advanced settings**.
- b. Enable **Debug output**.

The debug output of the program that the user wishes to log into is saved in the file **system.out** of the respective program. For user management, for example, this is located in the directory **<ARIS installation** 

### **directory>/work\_umcadmin\_m/base/logs**.

You have configured SSO using Kerberos in ARIS Administration.

You can use Kerberos with multiple LDAP systems (page [34\)](#page-36-1).

## CLIENT CONFIGURATION

Configure the browser settings to allow SSO. SSO has been tested with the following browsers:

- Microsoft® Internet Explorer® (version 11 or higher)
- Mozilla Firefox®

**Prerequisite**

- You have the **Technical configuration administrator** function privilege.
- **SSO must be configured for the servers.**
- The browser used supports a Kerberos-based authentication.

You need to empty the Kerberos ticket cache of each client first, in order to avoid obsolete tickets if Microsoft® Active Directory Domain Services were changed. Delete the Kerberos ticket cache by executing the command **klist.exe purge**. If the purge program is not available on the client computer, you can also simply log off the client computer from the domain and log in again.

### MICROSOFT® INTERNET EXPLORER®

Microsoft® Internet Explorer® supports Kerberos authentication only if the ARIS Server is part of your local intranet.

**Procedure**

- 1. Start Microsoft® Internet Explorer®.
- 2. Click **Tools > Internet Options**.
- 3. Activate the **Security** tab and click **Local Intranet**.
- 4. Click **Sites**, and select **Advanced**.
- 5. Add the URL of the ARIS Server that was configured for SSO. Add the DNS host name and the IP address of the ARIS Server.
- 6. Optional: Disable the **Require server verification (https:) for all sites in this zone** check box.
- 7. Click **Close**, and select **OK**.
- 8. Click **Custom level** and make sure that no user-defined settings affect your new settings.
- 9. Find the **User Authentication** section. Verify whether the **Automatic logon only in Intranet zone** option is enabled.
- 10. Click **OK**.
- 11. Close and restart Microsoft<sup>®</sup> Internet Explorer®.

### MOZILLA FIREFOX®

In Mozilla Firefox®, you can define trustworthy sites using the computer name, IP address, or a combination of both. You can use wildcards.

**Procedure**

- 1. Start Mozilla Firefox®.
- 2. Enter **about:config** in the address box and press **Enter**. Confirm a message, if required.
- 3. Enter **network.negotiate** in the **Search** box and press **Enter**, if required.
- 4. Double-click **network.negotiate-auth.trusted-uris**.
- 5. Enter the computer name or the IP address of the ARIS Server that you configured for SSO, and click **OK**.
- 6. Close and restart Mozilla Firefox®.

If you prefer to use an encryption stronger than AES 128bit and this is allowed in your country, replace the JCE Policy file of the JDK of your ARIS Server with the Java Cryptography Extension (JCE) Unlimited Strength Jurisdiction Policy Files 6

[\(http://www.oracle.com/technetwork/java/javase/downloads/index.html\)](http://www.oracle.com/technetwork/java/javase/downloads/index.html). This allows unlimited key length.

If you cannot replace the Policy files, but still want to use SSO, you need to apply a procedure allowed by the JDK for encrypting Kerberos tickets, for example, AES 128bit.

# <span id="page-33-1"></span><span id="page-33-0"></span>2.6.2 Use SAML

SAML (**S**ecurity **A**ssertion **M**arkup **L**anguage) is an XML framework for exchanging authentication and authorization information. SAML provides functions to describe and transfer security-related information.

SAML is a standard for exchanging authentication data between security domains. SAML is an XML-based protocol that uses security tokens containing assertions to pass information about a user between an identity provider and a service provider and enables web-based authentication scenarios including single sign-on across all ARIS Connect runnables.

Please contact your LDAP administrator before you change any configuration.

### **Prerequisite**

### **Server**

- The SAML identity provider supports the HTTP POST binding as specified by the SAML 2.0 specification.
- If you use multiple LDAP systems, the user names must be unambiguous through all LDAP systems. Otherwise no SSO is possible.
- SSO must be configured for the servers.
- You only have access to the meta data XML file if SAML is enabled**.**

### **Client**

Web browser supports JavaScript.

The following steps must be taken to use SSO:

#### **Procedure**

- 1. The single sign-on configuration options must be set in the ARIS Administration.
- 2. ARIS must be registered as a trusted service provider at the SAML identity provider. You configured SSO.

### CONFIGURATION IN ARIS ADMINISTRATION

You need to configure SSO for the servers.

**Prerequisite**

You have the **Technical configuration administrator** function privilege.

**Procedure**

- 1. Start ARIS Connect.
- 2. Click your name or the **User menu** icon.
- 3. Click **Administration**.
- 4. Click **Configuration**.
- 5. Click **User management**.
- 6. Click the arrow next to **SAML**.
- 7. Click **General**.
- 8. Click **Edit**.
- 9. Enable **Use SAML**.
- 10. Enter the ID of the identity provider in the **Identity provider ID** field.
- 11. Enter the ID of the service provider in the **Service provider ID** field.
- 12. Enter the end point of the identity provider that is used for single sign-on in the **Single sign-on URL** field.
- 13. Enter the end point of the identity provider that is used for single log-out in in the **Single logout URL** field.

You have configured SSO using SAML in ARIS Administration. If you use multiple LDAP systems (page [34\)](#page-36-2), the user names must be unambiguous through all LDAP systems. Otherwise no SSO is possible.

You can use SAML with multiple LDAP systems (page [34\)](#page-36-2).

## REGISTER ARIS AS A TRUSTED SERVICE PROVIDER

Establish a circle of trust between the identity provider and the service provider.

**Procedure**

- 1. Open a browser.
- 2. Enter the following URL into the address bar: **https://<SERVERNAME>/umc/rest/saml/metadata.xml?tenant=<TENANTID>** You get a meta data file. Save this file as XML file.
- 3. Upload the meta data file into your SAML identity provider.

Your system is configured to be used with single sign-on and SAML.

## TROUBLESHOOTING

Detailed information on SAML authentication issues can be found in the log files of ARIS Administration located in

<Your installation folder>\ARIS10.0\server\bin\work\work\_umcadmin\_<size>\base\logs

**Example**

C:\SoftwareAG\ARIS10.0\server\bin\work\work\_umcadmin\_m\base\logs

# <span id="page-36-0"></span>2.7 Use ARIS with multiple LDAP systems

ARIS supports the use of multiple LDAP systems (page [2\)](#page-4-1). We strongly recommend that you contact your local Software AG sales organization [\(http://www.softwareag.com\)](http://www.softwareag.com/) before you start configuring multiple LDAP servers.

- If you are going to use multiple LDAP systems with already existing data, for example, attributes, all data must be renewed first.
- Each LDAP server must have a unique ID to identify the server to be used at user login and for user group names.
- The format of the ID must not exceed five characters
- The user or user group names are prefixed with the server ID in the following format: LDAP1\user1, LDAP2\user group name.

If the user name is defined in the format shown above, the users must enter the prefix when logging in.

# <span id="page-36-1"></span>2.7.1 Kerberos

Even if you have configured multiple LDAP systems, you can use only one LDAP server with Kerberos authentication.

When using multiple LDAP systems, the **Ignore realm from service ticket** property under **Kerberos -> Advanced Settings** must be enabled.

# <span id="page-36-2"></span>2.7.2 SAML

If a user is created during login using SAML, the user name will not have any prefix and is assigned to the default user group. This user is not mapped to any LDAP server.

# <span id="page-36-3"></span>2.7.3 Single sign-on

If users have the same login ID in different LDAP servers, the Single sign-on (page [26\)](#page-28-0) login fails. Users must enter their passwords manually instead.

# <span id="page-36-4"></span>2.7.4 WebDAV

The WebDAV protocol provides a framework for users to create, change and move documents on a server. The most important features of the WebDAV protocol include the maintenance of properties about, for example, an author or modification date.

Using WebDAV with ARIS document storage works for local users only.

# <span id="page-37-0"></span>2.7.5 ARIS Architect

When using the search functionality in ARIS Architect, you must search for a user with his prefix.

**Example**

Search for a user in ARIS Architect for user **LDAP1\user1**, the user is found.

Search for user **user1** without the prefix, the user is not found.

# <span id="page-37-1"></span>2.7.6 Process Governance

All user names in all existing organizational charts must be updated with the prefix of the additional LDAP servers from which the users are imported.

# <span id="page-38-2"></span><span id="page-38-0"></span>3 Use SCIM

# <span id="page-38-1"></span>3.1 Customize SCIM

To customize SCIM, please refer to the ARIS Connect online help (see chapter **Administrate ARIS Connect > Configure ARIS Connect > Set up user management > Customize SCIM settings**).

We recommend that you use your own local user who has the **Technical configuration administrator** function privilege and the **User administrator** function privilege. This user can generate a bearer token and forward it together with the SCIM end point URL (page [37\)](#page-39-0) to the SCIM administrator.

# 3.2 SCIM keys

You can configure SCIM as required.

## GENERAL

<span id="page-39-0"></span>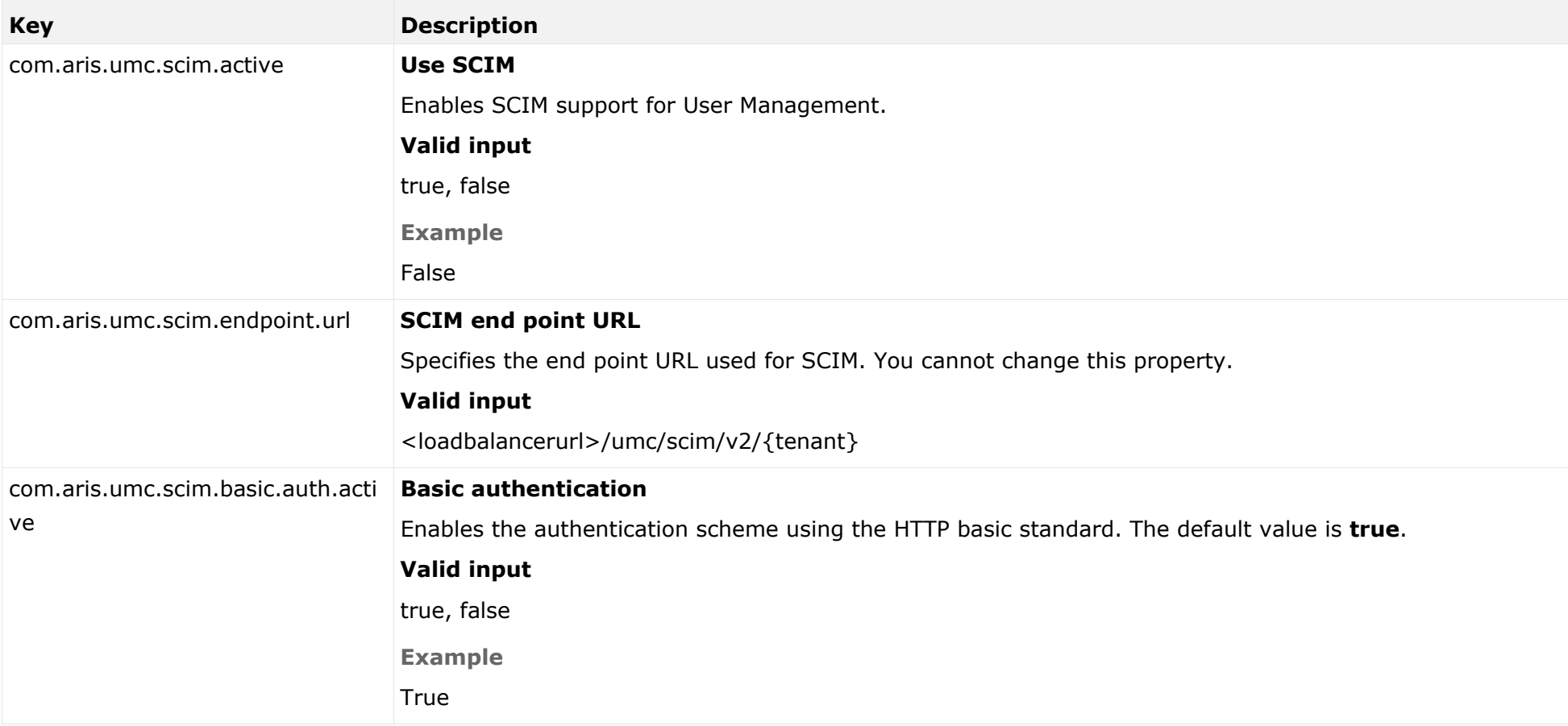

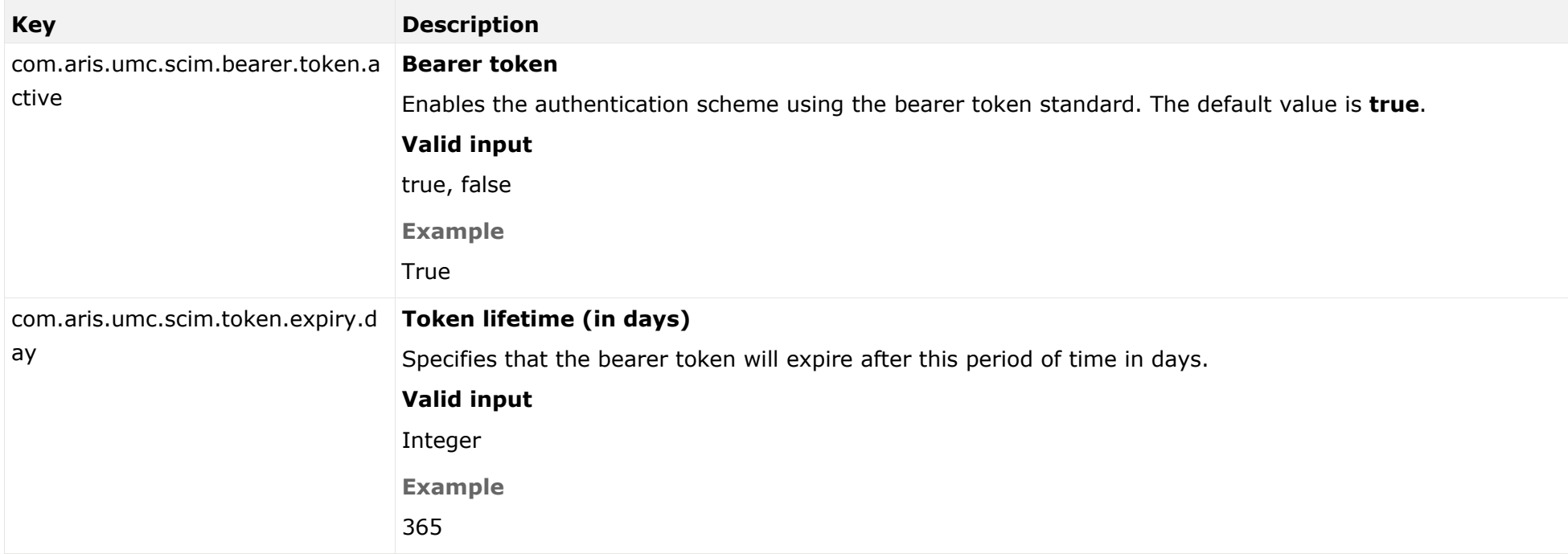

## ADVANCED SETTINGS

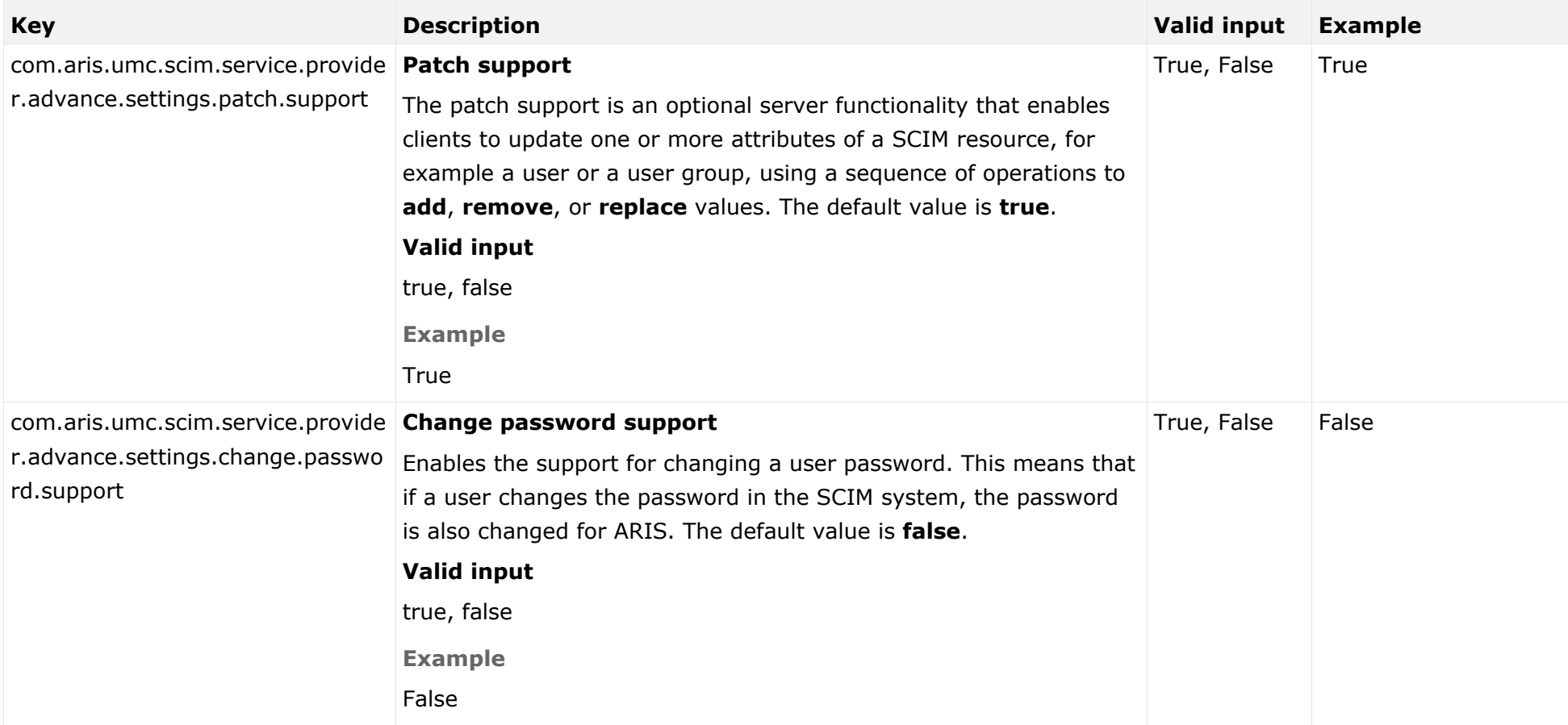

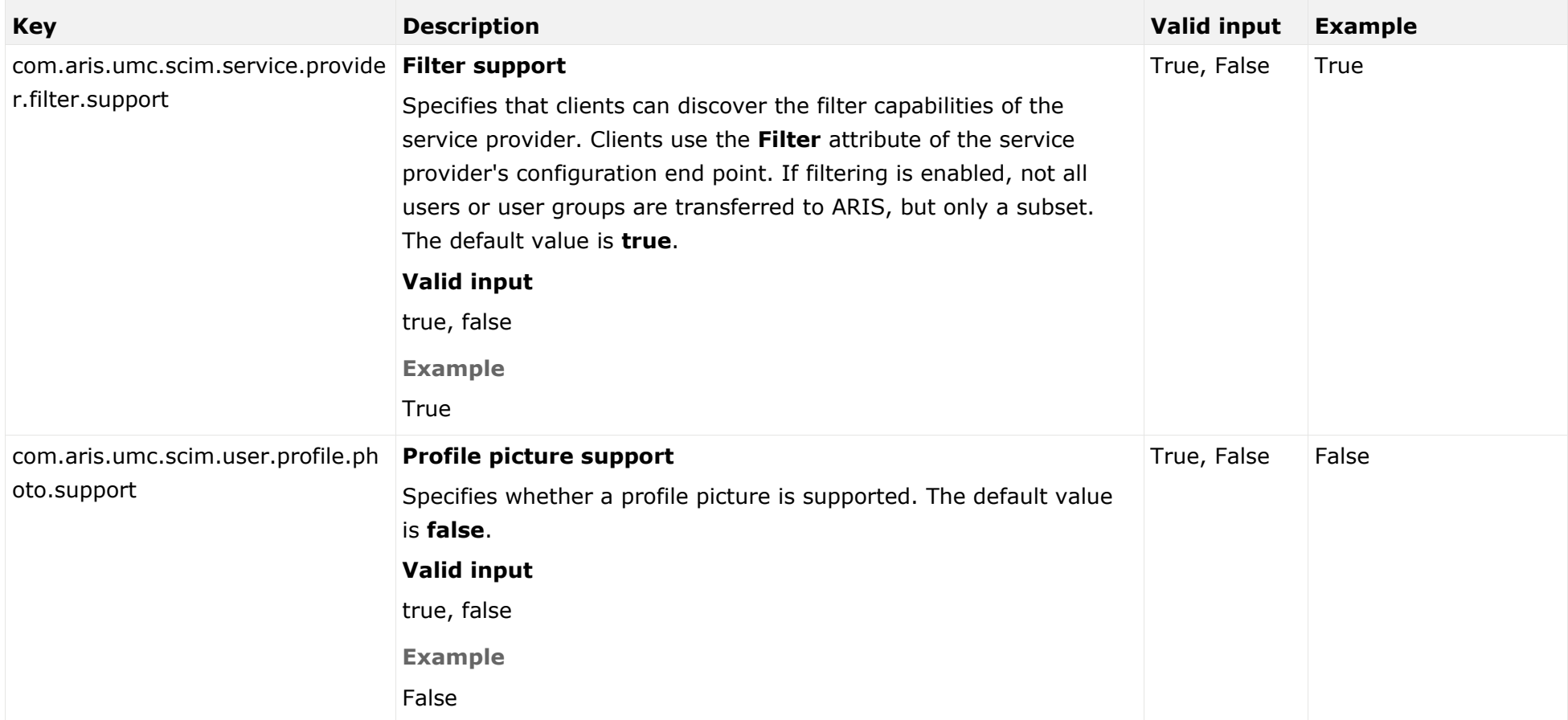

# <span id="page-43-0"></span>3.3 Configure single sign-on

You can use single sign-on (SSO) using SCIM. Separate login to ARIS components is not required. The **S**ystem for **C**ross-Domain **I**dentity **M**anagement is designed to facilitate the management of user identities in cloud-based applications and services.

ARIS supports SCIM 2.0.

Please contact your SCIM administrator before you change any configuration (page [37\)](#page-39-0).

**Prerequisite**

### **Server**

- Use SCIM to onboard the users to ARIS Administration.
- Use SSO for authentication.

The following steps must be taken to use SSO:

### **Procedure**

- 1. The single sign-on configuration options must be set in the ARIS Administration.
- 2. ARIS must be registered as a trusted service provider at the SAML identity provider.

You configured SSO.

## CONFIGURATION IN ARIS ADMINISTRATION

You need to configure SSO for the servers.

**Prerequisite**

### You have the **Technical configuration administrator** function privilege.

**Procedure**

- 1. Start ARIS Connect.
- 2. Click your name or the **User menu** icon.
- 3. Click **Administration**.
- 4. Click **Configuration**.
- 5. Click **User management**.
- 6. Click the arrow next to **SCIM**.
- 7. Click **General**.
- 8. Click **Edit**.
- 9. Enable **Use SCIM**.

## TROUBLESHOOTING

Detailed information on SCIM authentication issues can be found in the log files of ARIS Administration located in

<Your installation folder>\ARIS10.0\server\bin\work\work\_umcadmin\_<size>\base\logs

**Example**

C:\SoftwareAG\ARIS10.0\server\bin\work\work\_umcadmin\_m\base\logs

## 4 Customize Kerberos

Kerberos is a network authentication, allowing nodes to communicate using an invisible network and to securely make their identity known to each other. Kerberos is the recommended method for user authentication in Microsoft® Windows networks. In addition, it is widely used with Linux operating systems and is designed for use with all major platforms.

The prerequisites for a Kerberos integration are the following:

- **Server**
	- Users must have a valid Microsoft<sup>®</sup> Active Directory Domain Services user login.
	- **This user is available in ARIS Administration**
	- ARIS Administration authenticates against LDAP.
	- Microsoft<sup>®</sup> Active Directory Domain Services supports Kerberos-based authentication (default) and the service principal name of the ARIS Server is entered in the following format: **HTTP/<hostname>**, for example, **HTTP/mypc01.my.domain.com**.
- **Client**
	- The client computers and servers are connected to the same Microsoft<sup>®</sup> Active Directory Domain Services.
	- The browser supports a Kerberos-based authentication and has been configured accordingly (page [27\)](#page-29-1).

<span id="page-45-0"></span>To customize Kerberos, please refer to the ARIS Connect online help (see chapter **Administrate ARIS Connect > Configure ARIS Connect > Set up user management > Customize Kerberos settings**). If you are going to migrate data from ARIS 9.8.7 or later, customize Kerberos after the migration. The Kerberos settings of the former ARIS version will overwrite the current settings during data migration. You can use Kerberos for single sign-on (page [27\)](#page-29-1).

## CREATING A KEY TABLE FILE

If you have no key table file available, generate a key table file using the JRE tool **ktab.exe**. To do so, enter the following in the console: ktab -a userPrincipalName@REALM password -n 0 -append -k umc.keytab

### DISPLAY EXISTING KEY TABLE FILE

You can display the content of an existing key table file using the JRE tool **ktab.exe**. To do so, enter the following in the console: ktab -l -e -t -k FILE:C:\<file location of the umc.ktab file>\umc.ktab

### KERBEROS KEYS

You can configure Kerberos as required.

You can change properties that are highlighted as cross-tenant properties only by using the ARIS Cloud Controller command-line tool. To change the settings, enter the following:

reconfigure umcadmin <size of your installation, s, m, or l> JAVA-D<property name>="<value>"

#### **Example**

reconfigure umcadmin\_m JAVA-Dcom.aris.umc.loadbalancer.url="https://myserver.com"

## GENERAL

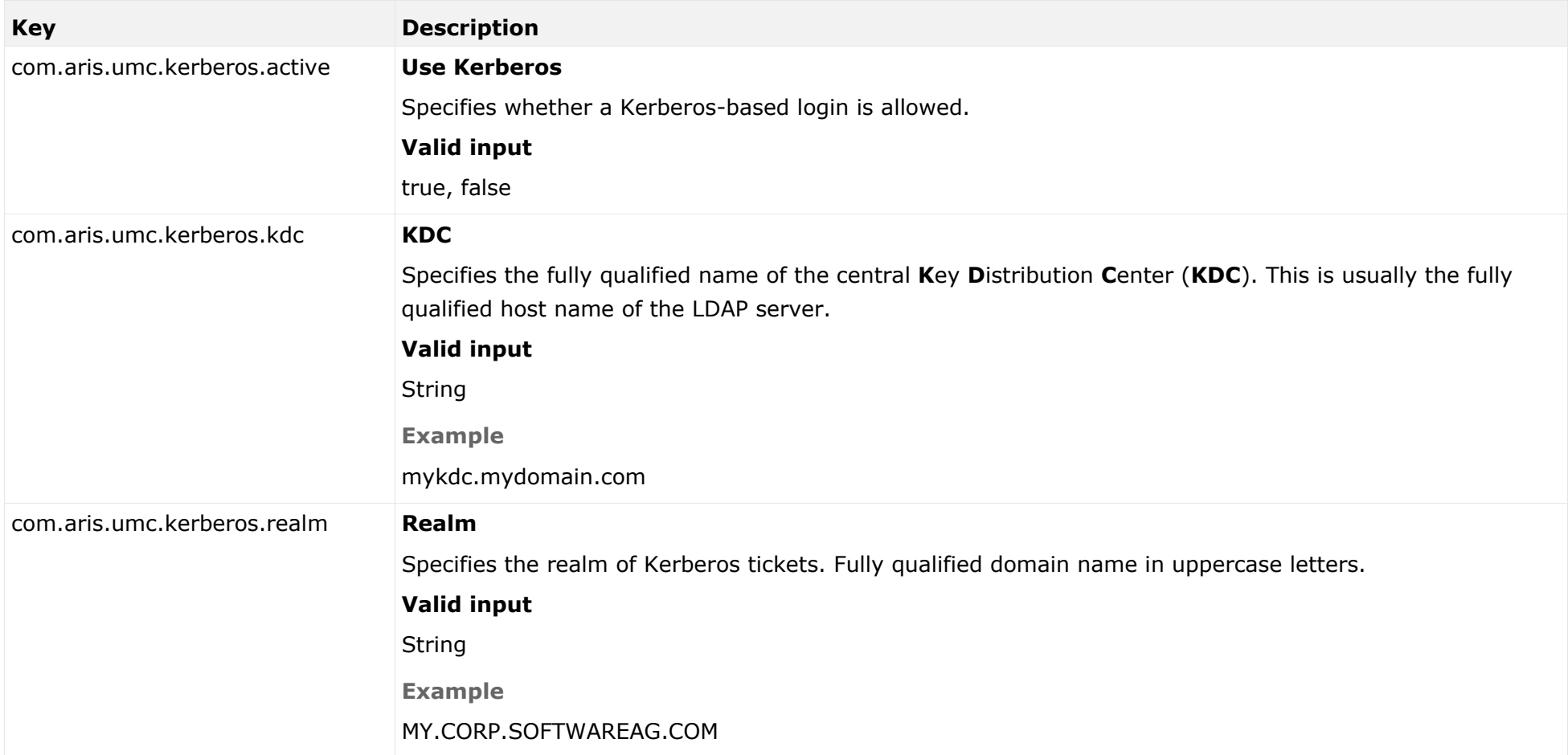

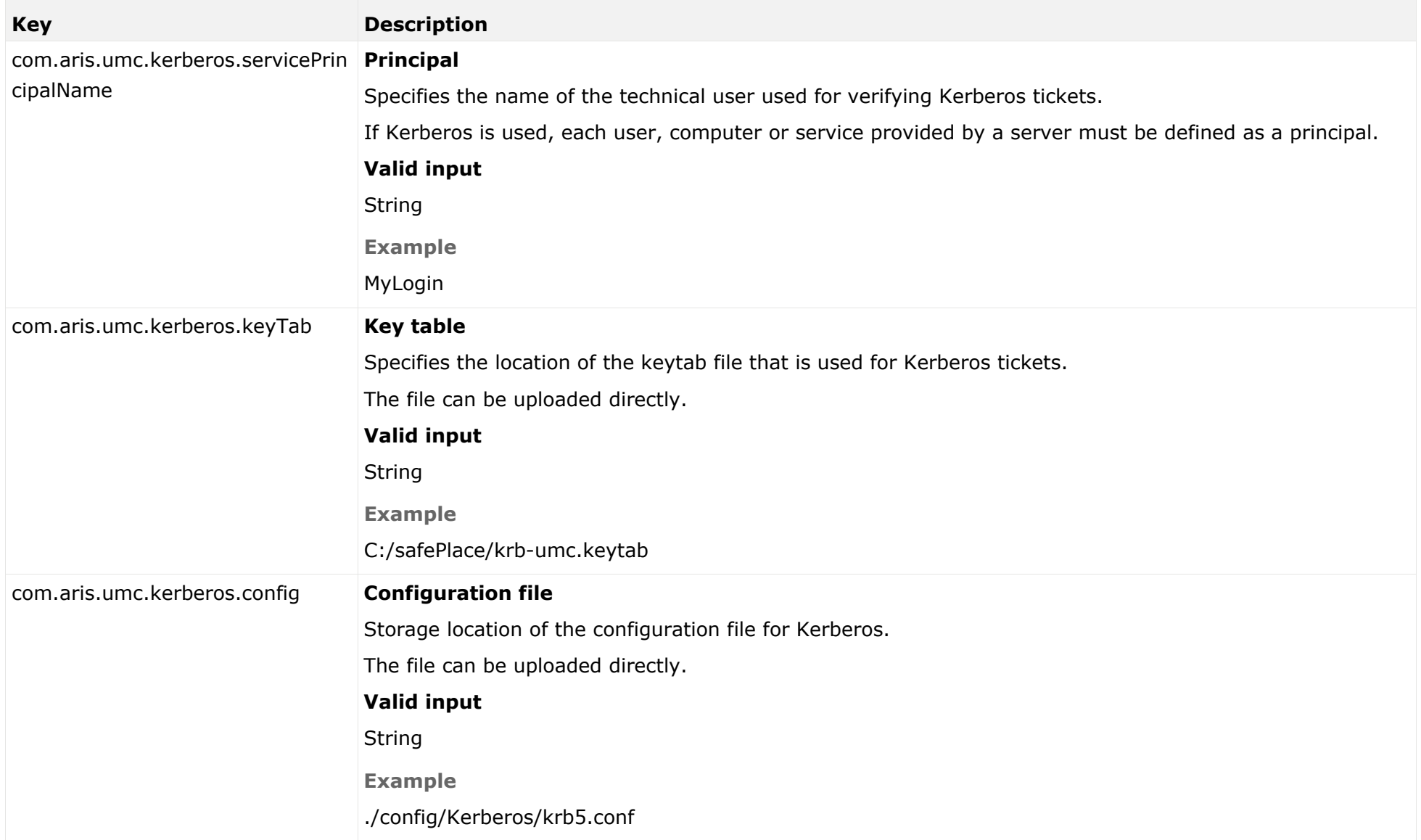

## ADVANCED SETTINGS

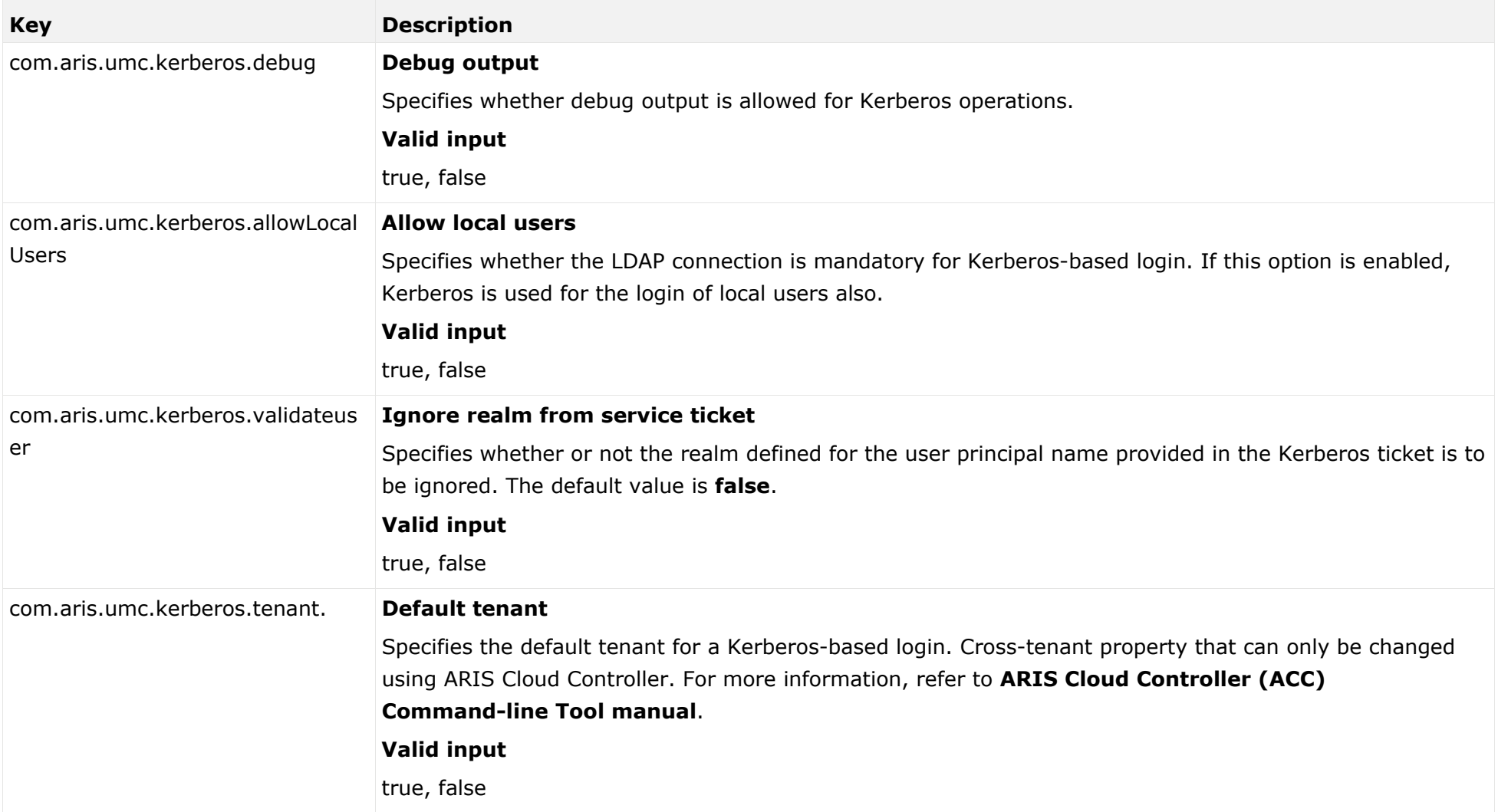

## 5 Customize SAML

SAML (**S**ecurity **A**ssertion **M**arkup **L**anguage) is an XML framework for exchanging authentication and authorization information. SAML provides functions to describe and transfer security-related information.

SAML must be enabled for ARIS.

Enter the following URL to receive the meta-data that you can an hand-over to your identity provider or provide the URL to you identity provider:

http://<your ARIS server>/umc/rest/saml/metadata.xml

The administrator of the identity provider provides you a XML file with the relevant. Usually, this is an XML file containing all relevant information about the identity provider. If such a file does not exist, please make sure to get at least the following information from the SAML administrator:

- **I** Identity provider ID
- **Service provider ID**
- **Single sign-on URL**
- <span id="page-50-0"></span>X.509 Certificate (in case assertions are signed)

The provided information should then be specified in ARIS.

To customize SAML, please refer to the ARIS Connect online help (see chapter **Administrate ARIS Connect > Configure ARIS Connect > Set up user management > Customize SAML settings**).

You can use SAML with single sign-on together with an LDAP serve (page [31\)](#page-33-1)r or an SCIM server (page [36\)](#page-38-2).

### SAML KEYS

You can configure SAML as required.

You can change properties that are highlighted as cross-tenant properties only by using the ARIS Cloud Controller command-line tool. To change the settings, enter the following:

reconfigure umcadmin <size of your installation, s, m, or l> JAVA-D<property name>="<value>"

### **Example**

reconfigure umcadmin\_m JAVA-Dcom.aris.umc.loadbalancer.url="https://myserver.com"

## GENERAL

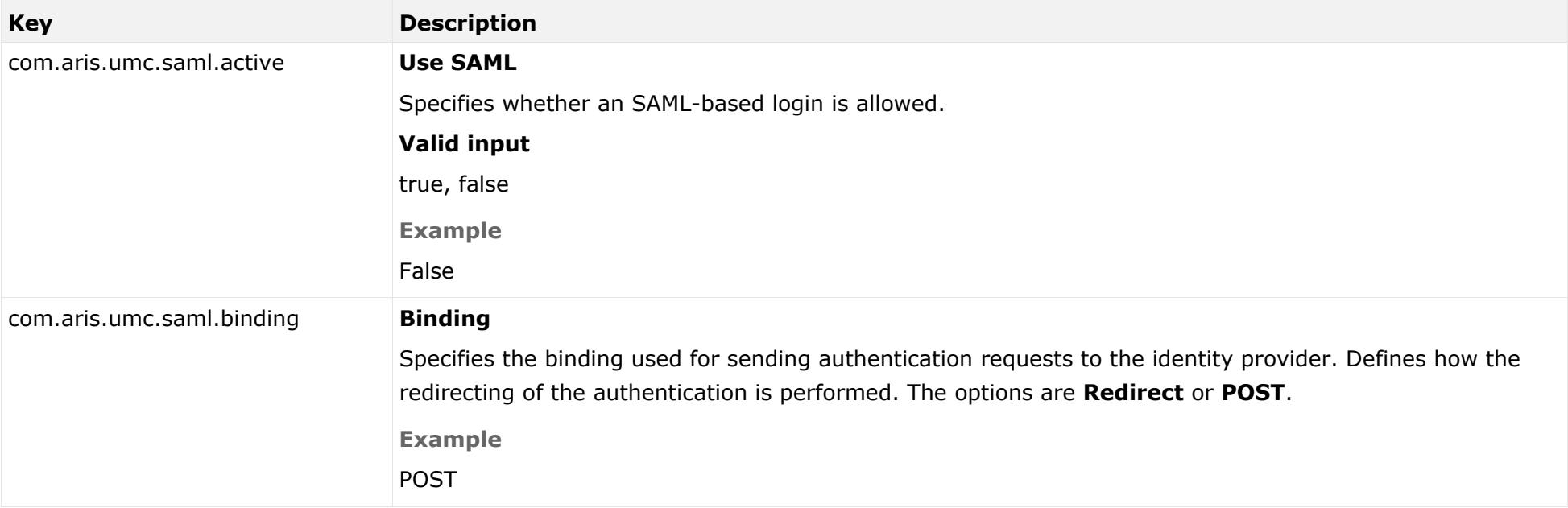

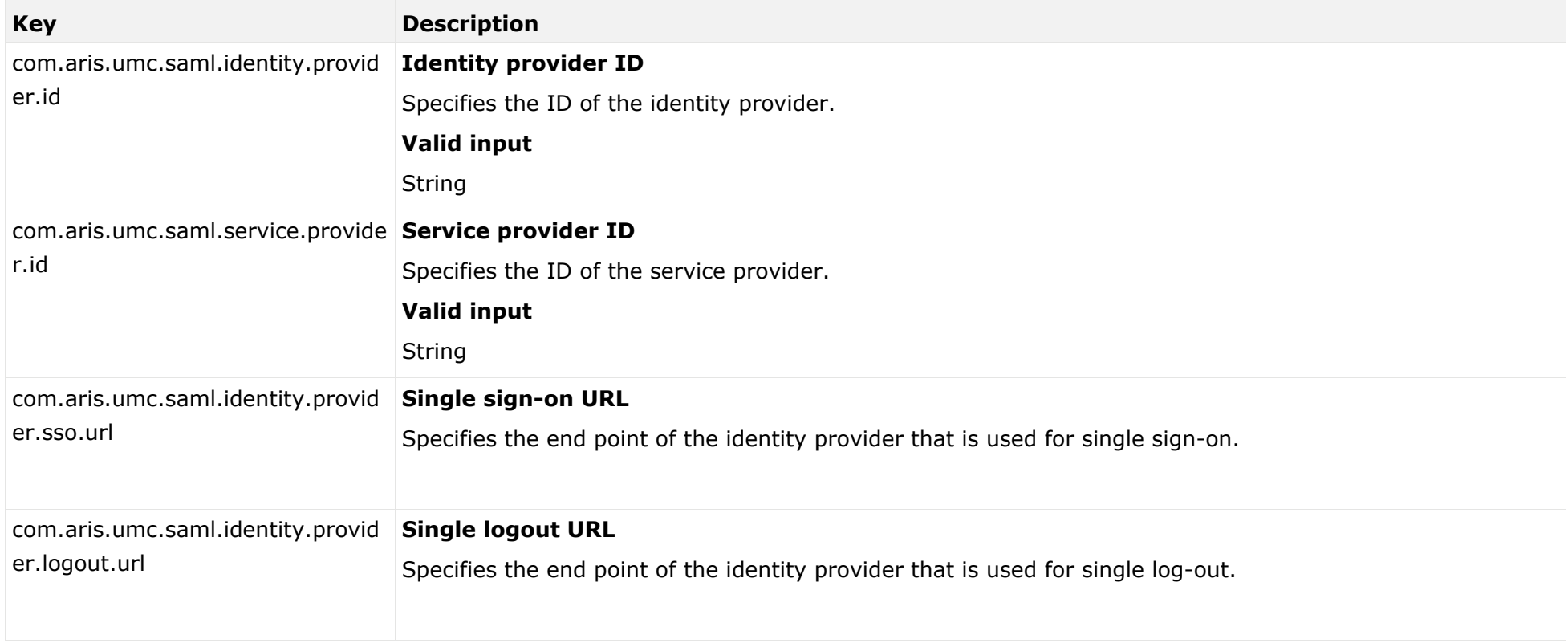

## SIGNATURE

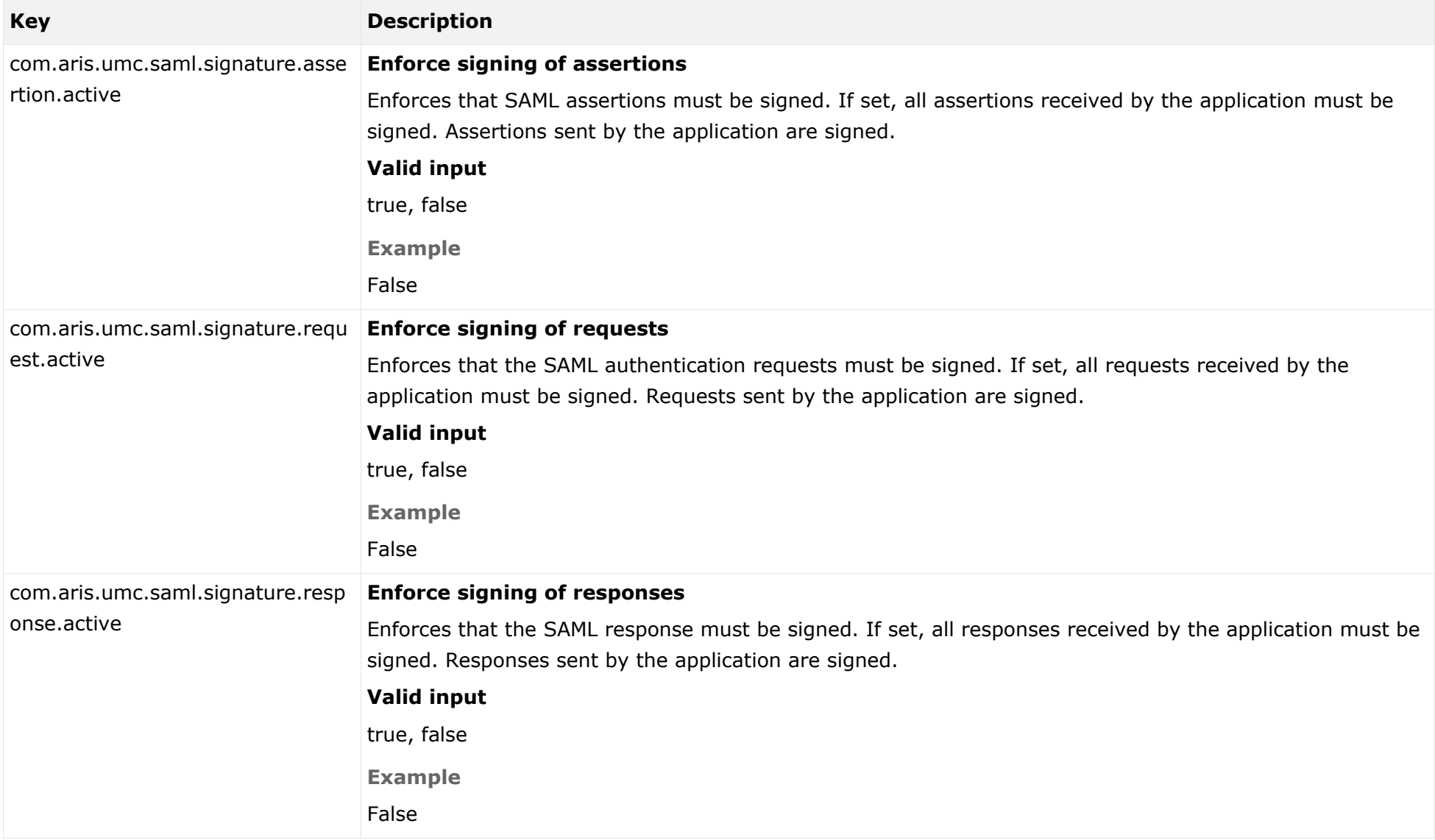

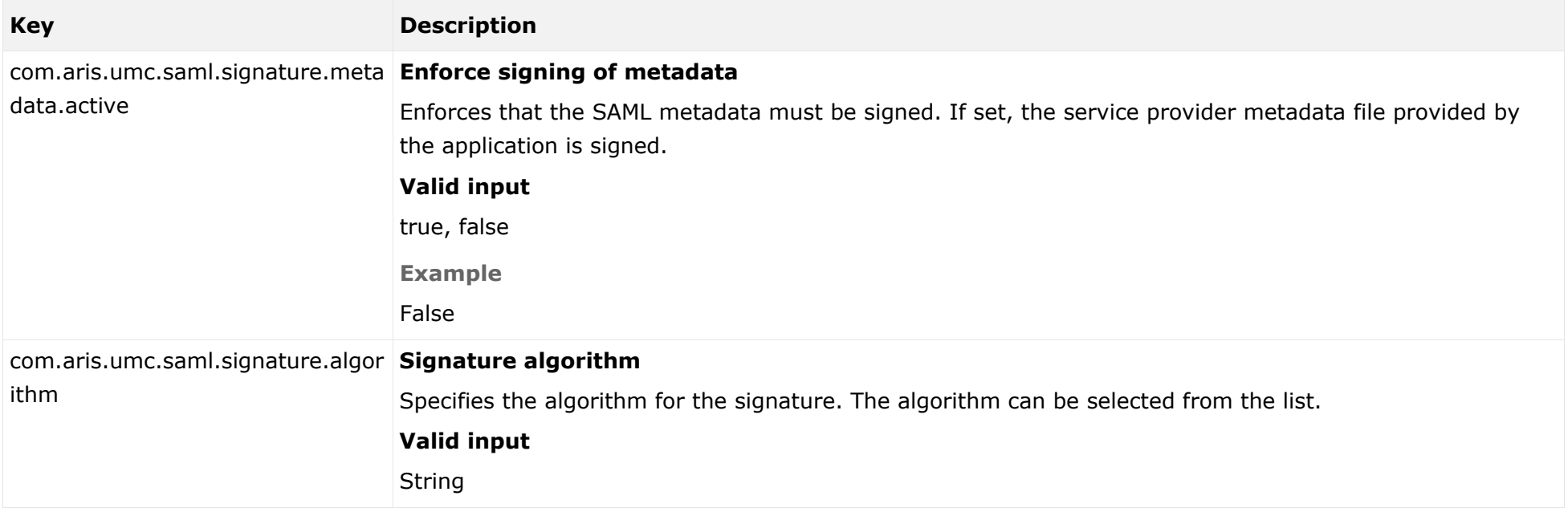

## KEYSTORE

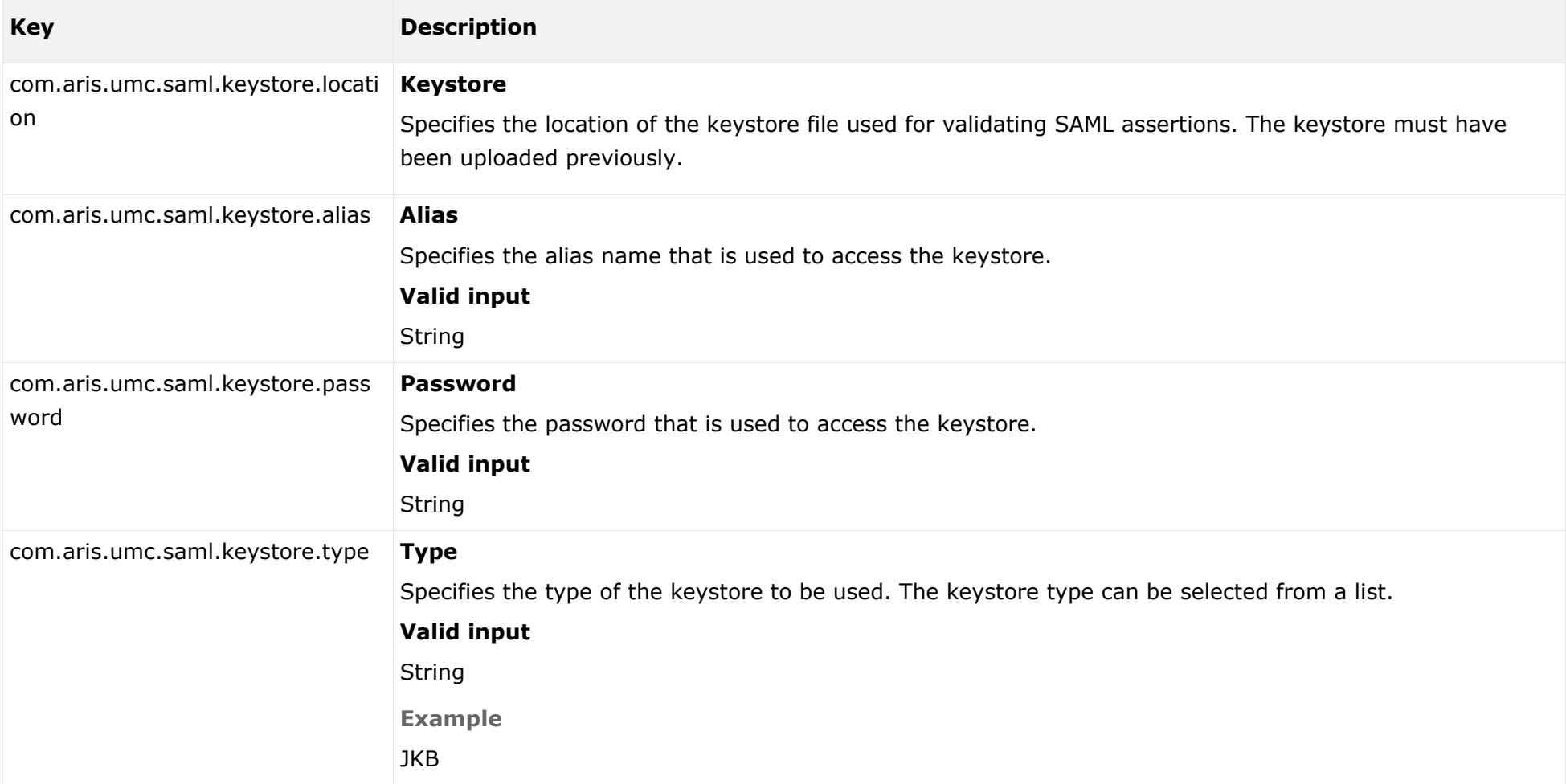

## **TRUSTSTORE**

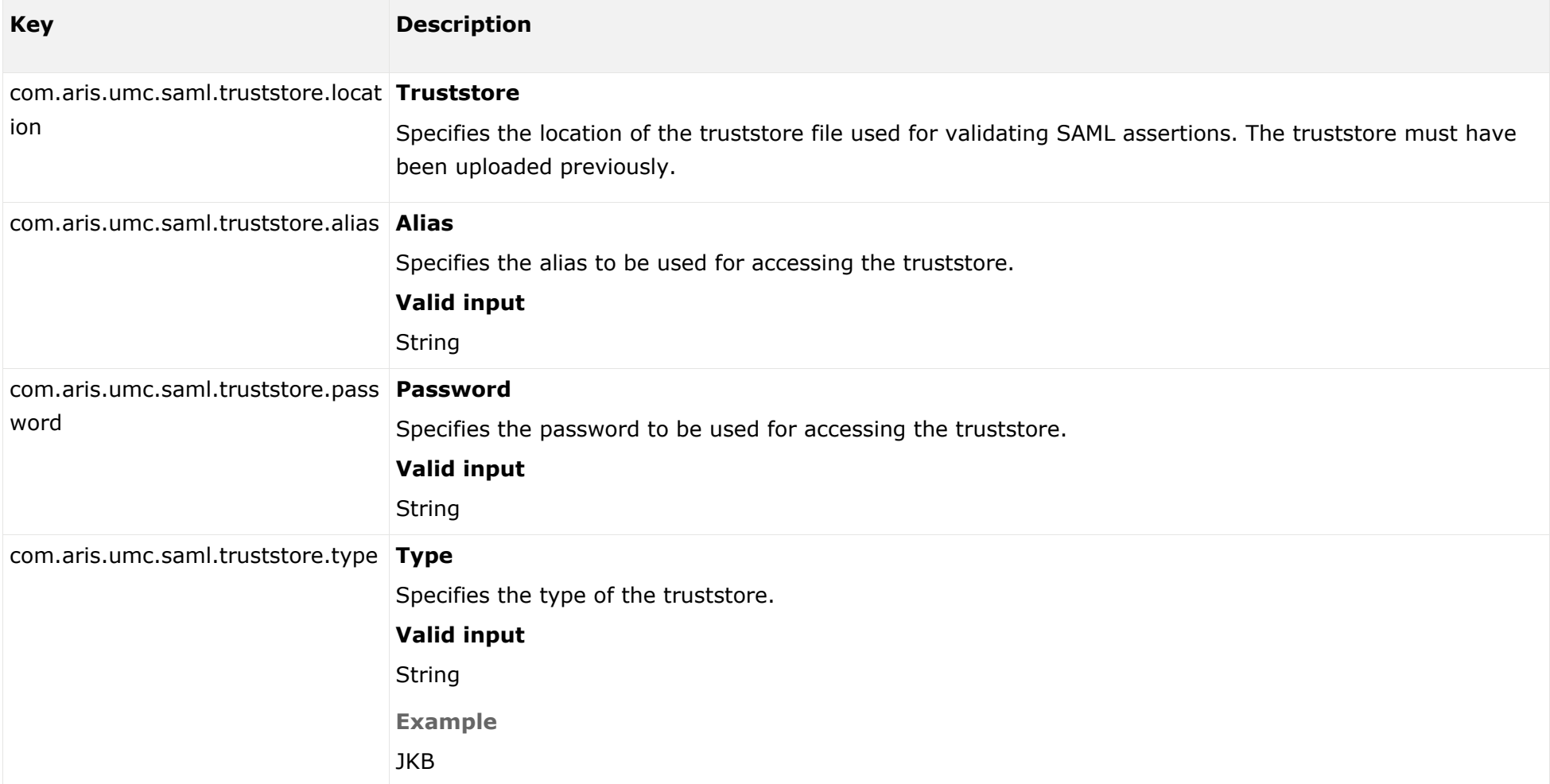

## USER ATTRIBUTES

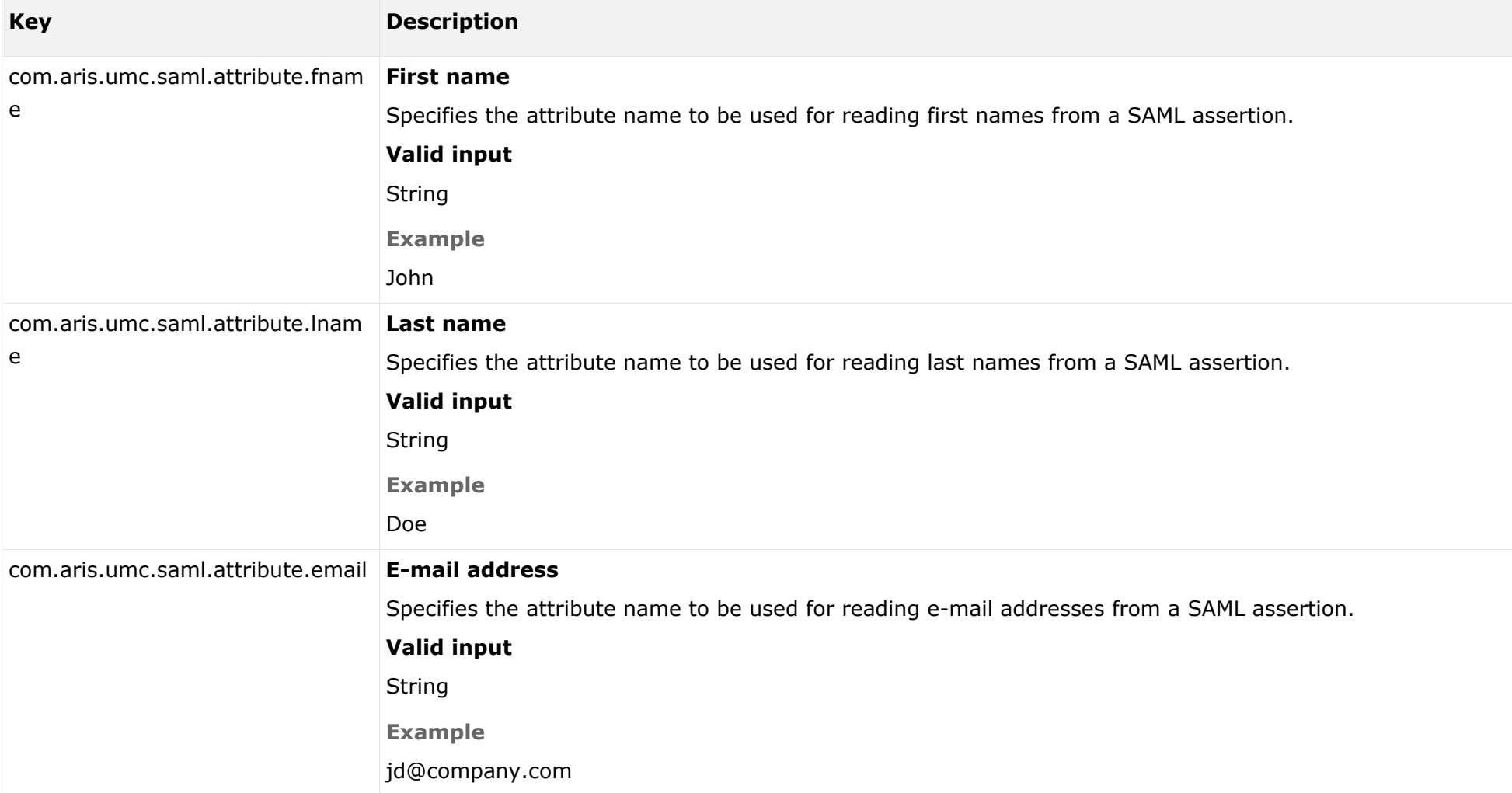

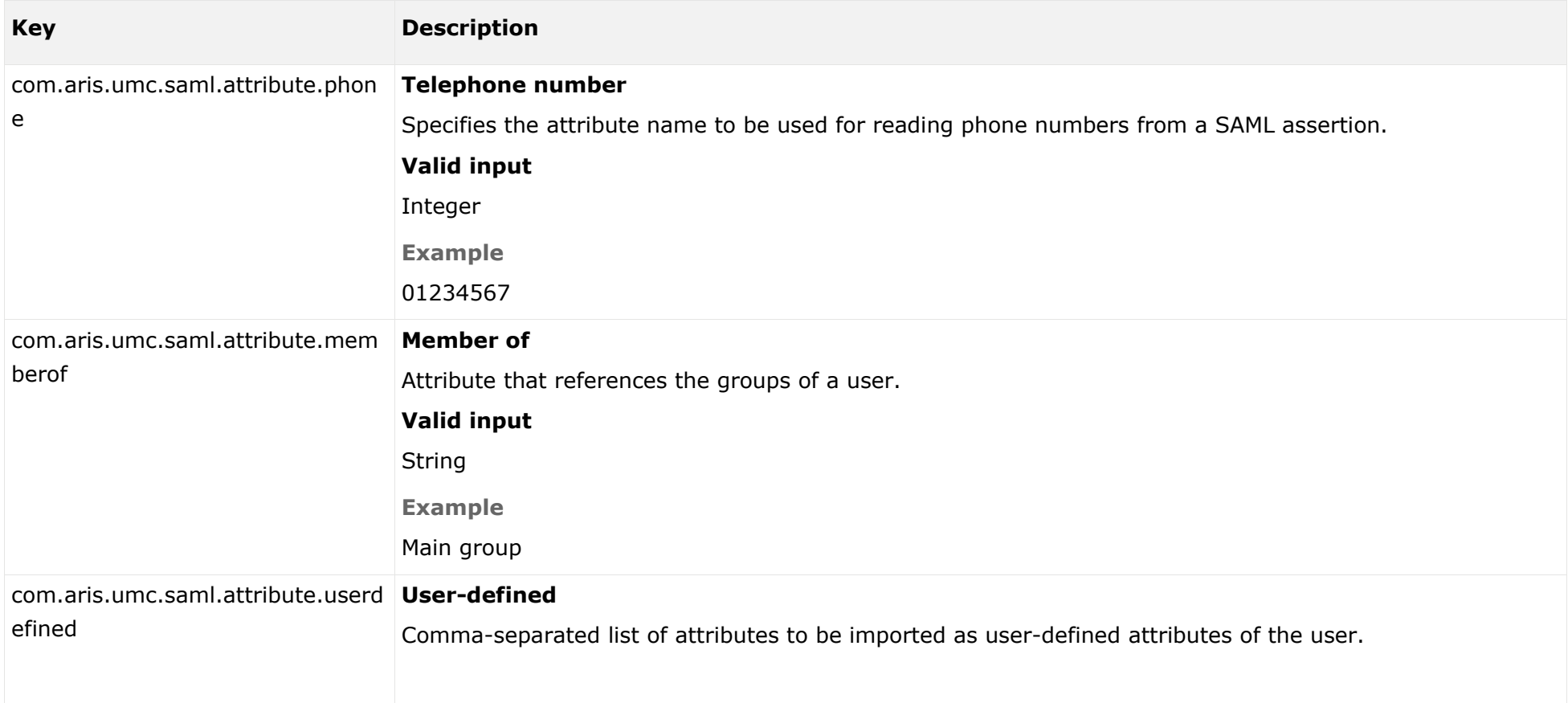

## ADVANCED SETTINGS

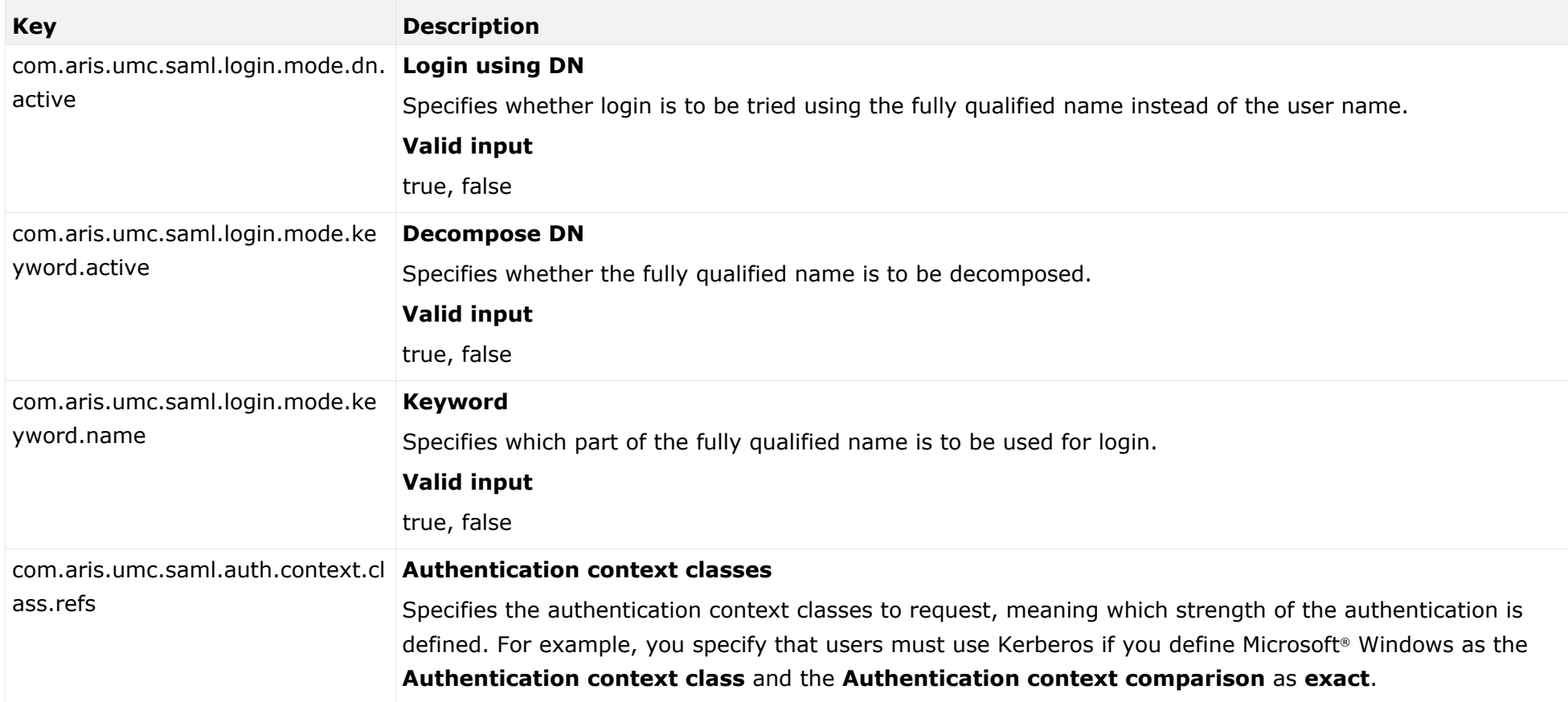

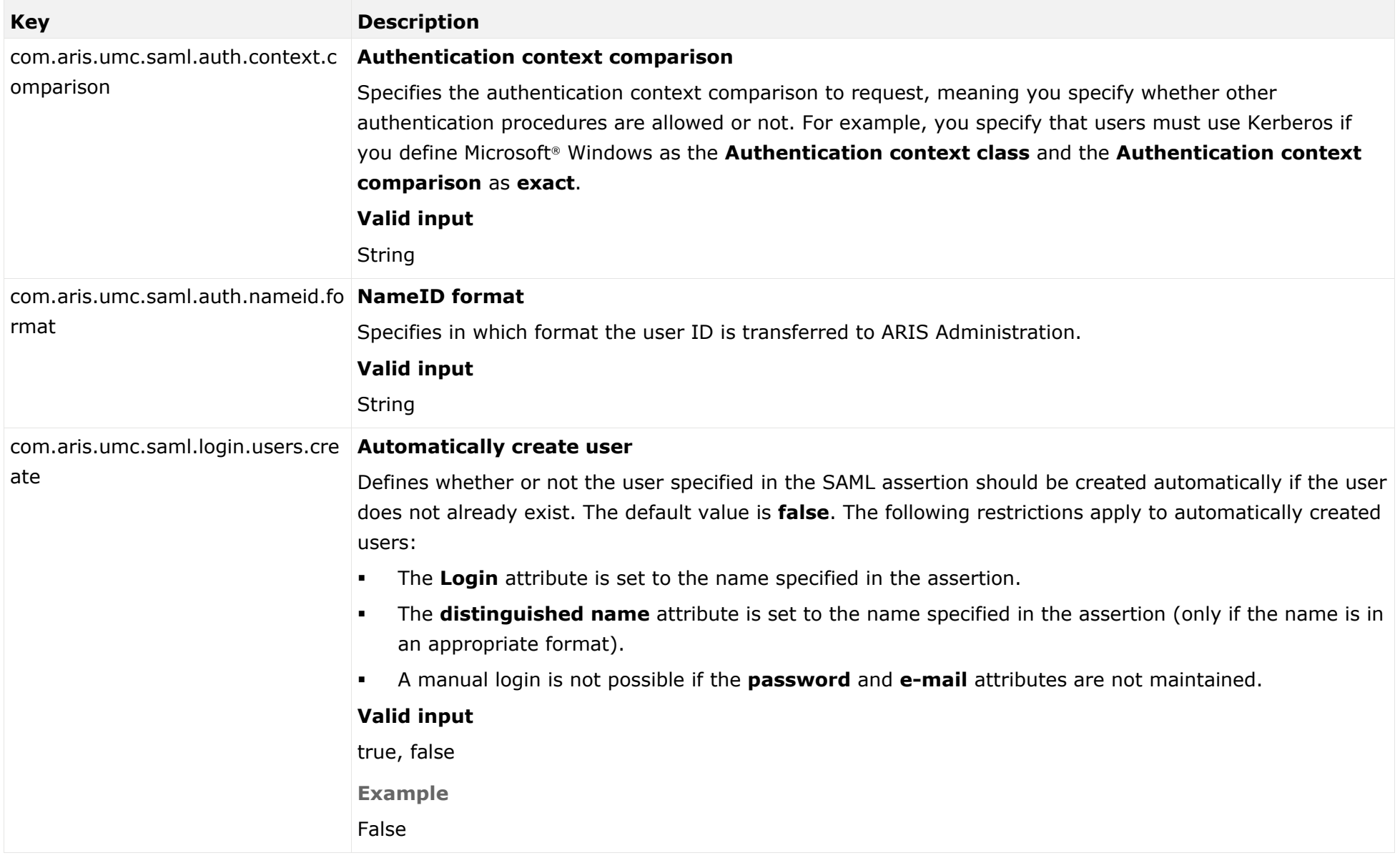

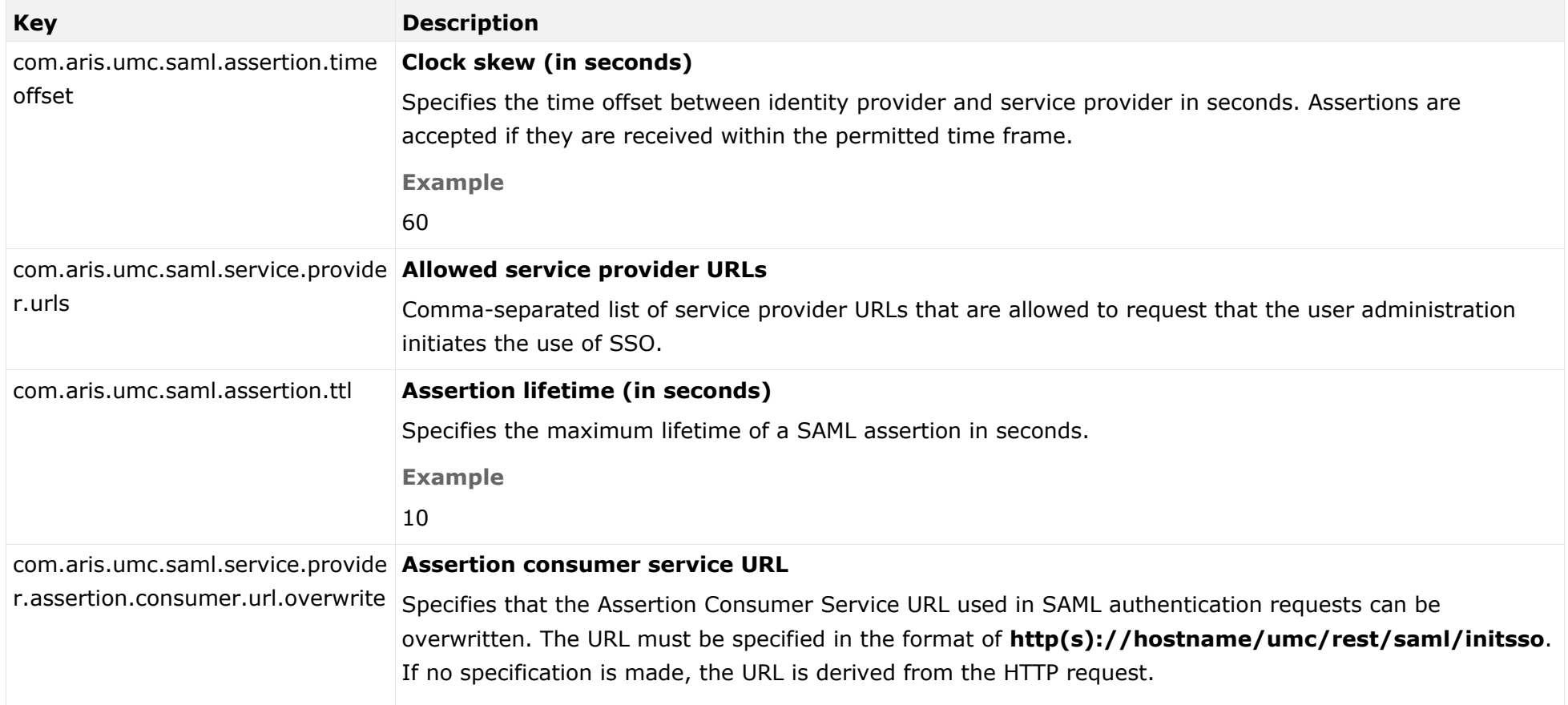

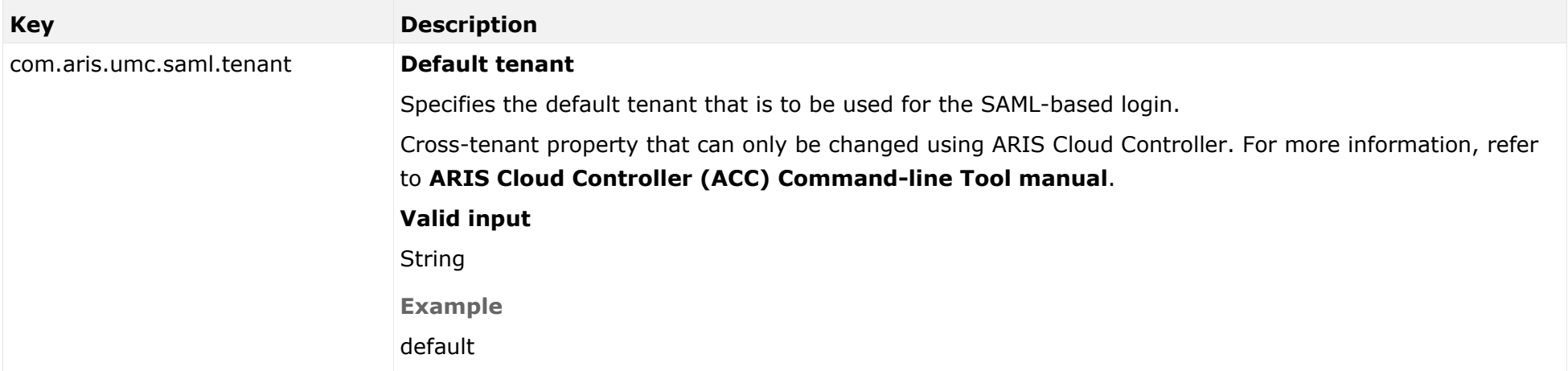

# <span id="page-63-0"></span>6 Legal information

## <span id="page-63-1"></span>6.1 Documentation scope

The information provided describes the settings and features as they were at the time of publishing. Since documentation and software are subject to different production cycles, the description of settings and features may differ from actual settings and features. Information about discrepancies is provided in the Release Notes that accompany the product. Please read the Release Notes and take the information into account when installing, setting up, and using the product.

If you want to install technical and/or business system functions without using the consulting services provided by Software AG, you require extensive knowledge of the system to be installed, its intended purpose, the target systems, and their various dependencies. Due to the number of platforms and interdependent hardware and software configurations, we can describe only specific installations. It is not possible to document all settings and dependencies.

When you combine various technologies, please observe the manufacturers' instructions, particularly announcements concerning releases on their Internet pages. We cannot guarantee proper functioning and installation of approved third-party systems and do not support them. Always follow the instructions provided in the installation manuals of the relevant manufacturers. If you experience difficulties, please contact the relevant manufacturer.

If you need help installing third-party systems, contact your local Software AG sales organization. Please note that this type of manufacturer-specific or customer-specific customization is not covered by the standard Software AG software maintenance agreement and can be performed only on special request and agreement.

# <span id="page-63-2"></span>6.2 Support

If you have any questions on specific installations that you cannot perform yourself, contact your local Software AG sales organization

[\(https://www.softwareag.com/corporate/company/global/offices/default.html\)](https://www.softwareag.com/corporate/company/global/offices/default.html). To get detailed information and support, use our websites.

If you have a valid support contract, you can contact **Global Support ARIS** at: **+800 ARISHELP**. If this number is not supported by your telephone provider, please refer to our Global Support Contact Directory.

## ARIS COMMUNITY

Find information, expert articles, issue resolution, videos, and communication with other ARIS users. If you do not yet have an account, register at ARIS Community**.**

### SOFTWARE AG EMPOWER PORTAL

You can find documentation on the Software AG Documentation website [\(https://empower.softwareag.com/\)](https://empower.softwareag.com/). The site requires credentials for Software AG's Product Support site **Empower**. If you do not yet have an account for **Empower**, send an e-mail to empower@softwareag.com [\(mailto:empower@softwareag.com\)](mailto:empower@softwareag.com) with your name, company, and company e-mail address and request an account.

If you have no account, you can use numerous links on the TECHcommunity website. For any questions, you can find a local or toll-free number for your country in our Global Support Contact Directory and give us a call.

### **TECHCOMMUNITY**

On the **TECHcommunity** website, you can find documentation and other technical information:

- Use the online discussion forums, moderated by Software AG professionals, to ask questions, discuss best practices, and learn how other customers are using Software AG technology.
- Access articles, code samples, demos, and tutorials.
- Find links to external websites that discuss open standards and web technology.
- Access product documentation, if you have **TECHcommunity** credentials. If you do not, you will need to register and specify **Documentation** as an area of interest.

### EMPOWER (LOGIN REQUIRED)

If you have an account for **Empower**, use the following sites to find detailed information or get support:

- You can find product information on the Software AG Empower Product Support website.
- To get information about fixes and to read early warnings, technical papers, and knowledge base articles, go to the Knowledge Center.
- Once you have an account, you can open Support Incidents online via the eService section of Empower.
- To submit feature/enhancement requests, get information about product availability, and download products, go to Products.

## SOFTWARE AG MANAGED LEARNINGS

Get more information and trainings to learn from your laptop computer, tablet or smartphone. Get the knowledge you need to succeed and make each and every project a success with expert training from Software AG.

If you do not have an account, register as a customer or as a partner.